# Precision 3530

Setup and Specifications Guide

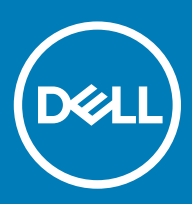

#### Notes, cautions, and warnings

- NOTE: A NOTE indicates important information that helps you make better use of your product.
- **A CAUTION:** A CAUTION indicates either potential damage to hardware or loss of data and tells you how to avoid the problem.
- MUARNING: A WARNING indicates a potential for property damage, personal injury, or death.

© 2018 Dell Inc. or its subsidiaries. All rights reserved. Dell, EMC, and other trademarks are trademarks of Dell Inc. or its subsidiaries. Other trademarks may be trademarks of their respective owners.

2018 - 05

# **Contents**

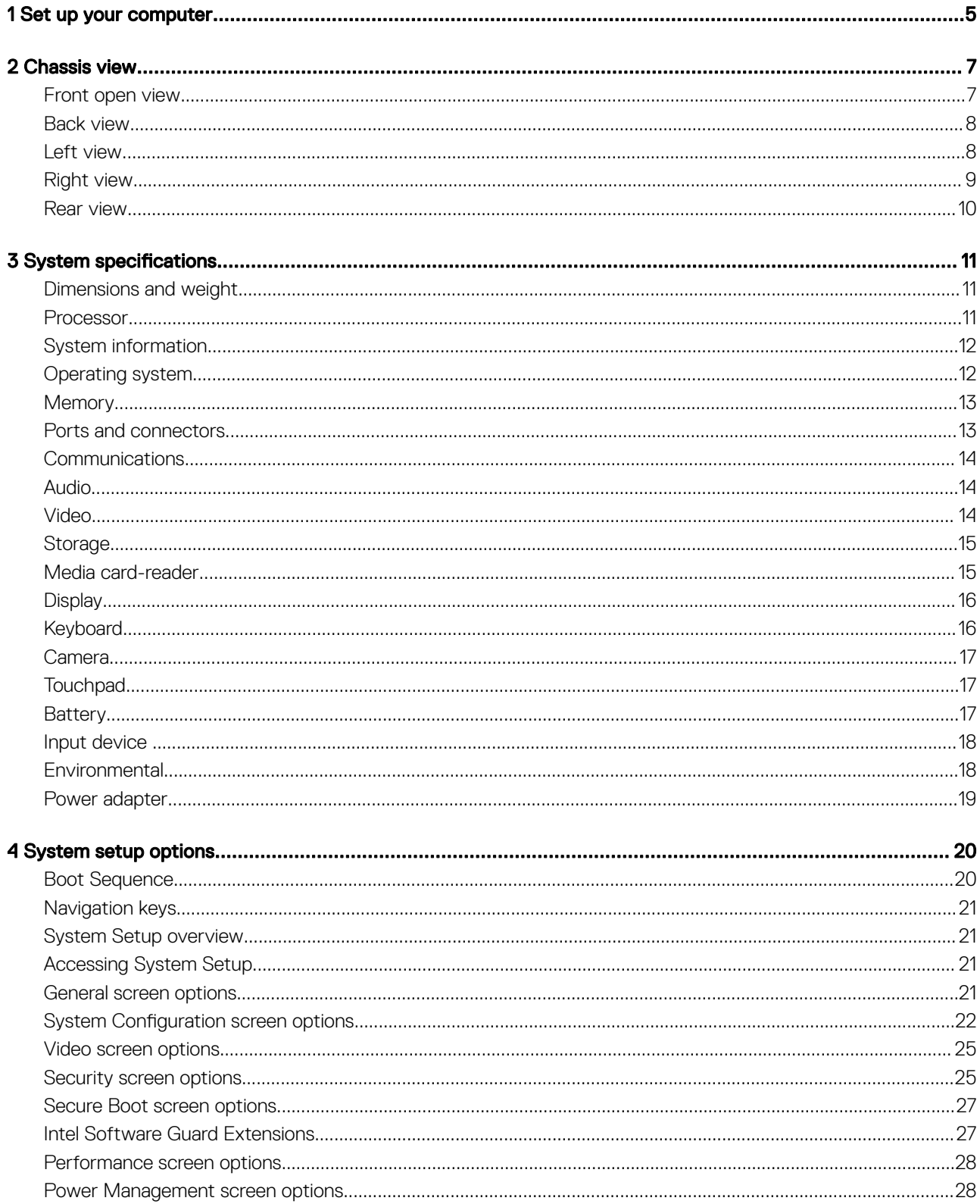

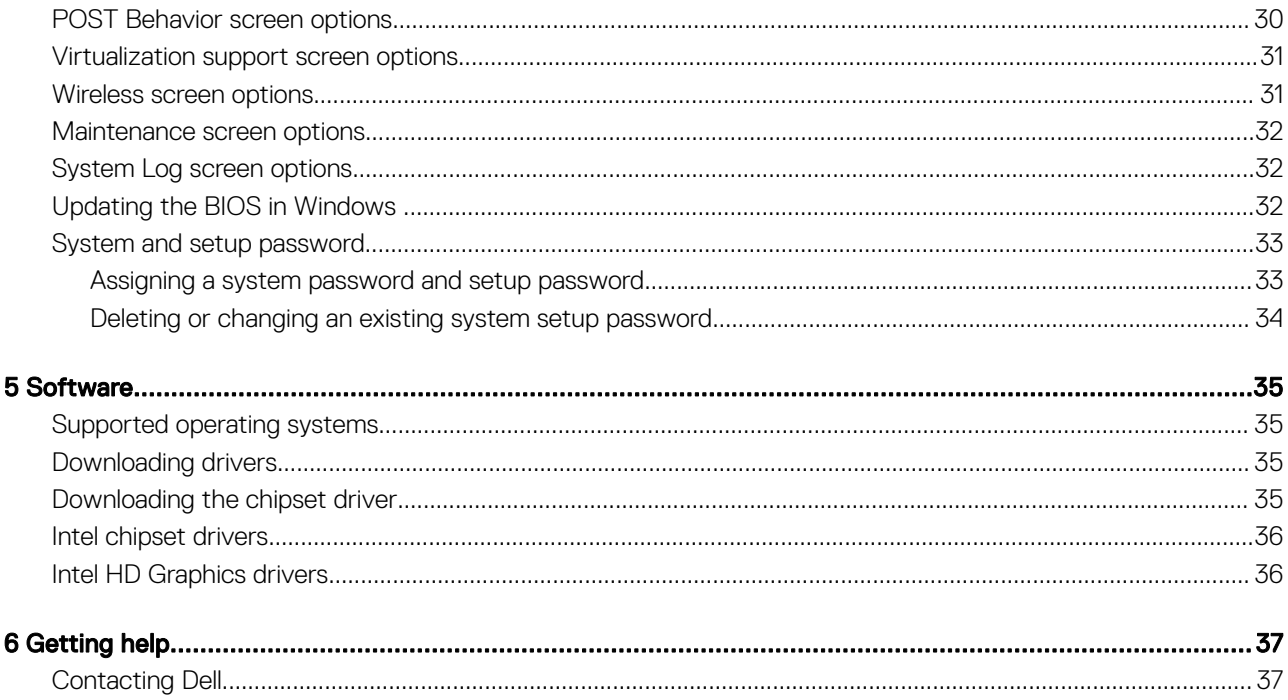

# Set up your computer

<span id="page-4-0"></span>1 Connect the power adapter.

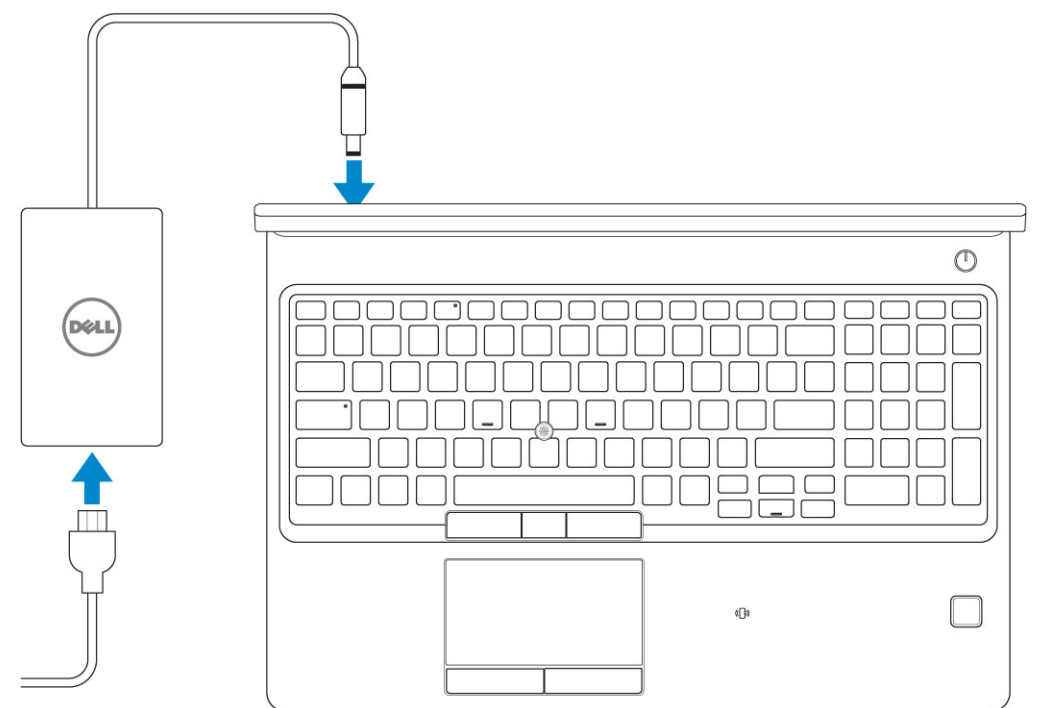

2 Press the power button.

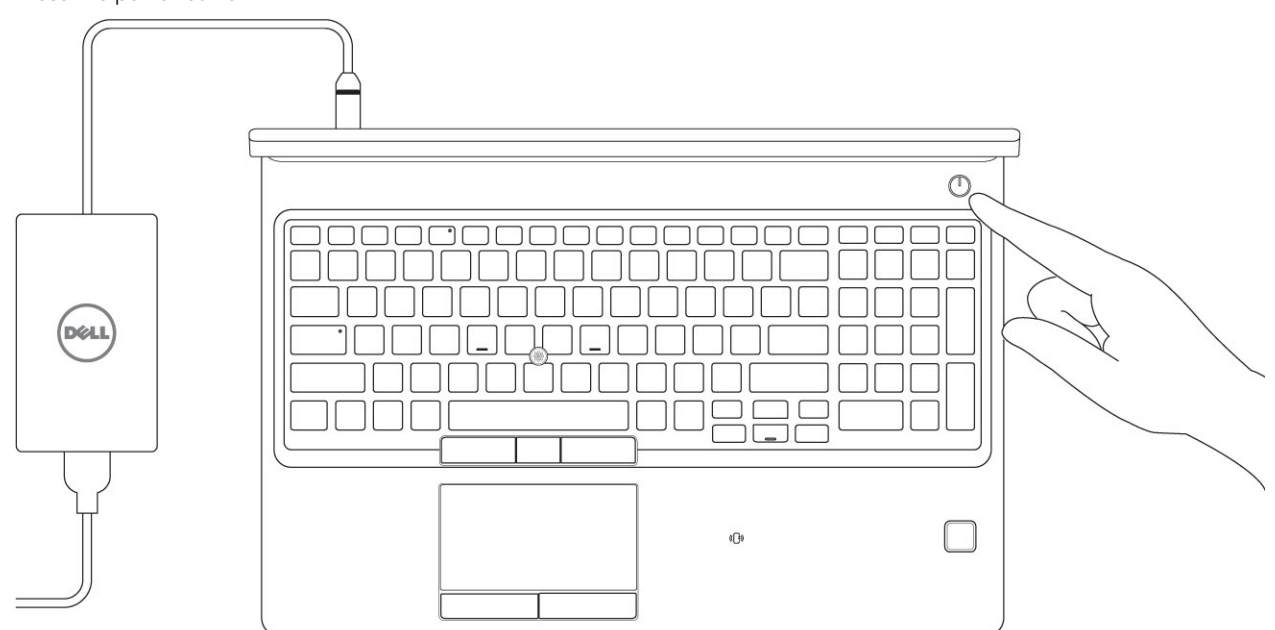

- 3 Follow the instructions on the screen to finish Windows setup:
	- a Connect to a network.

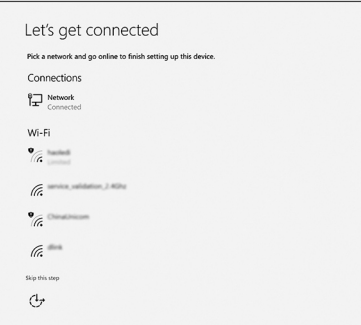

b Sign-in to your Microsoft account or create a new account.

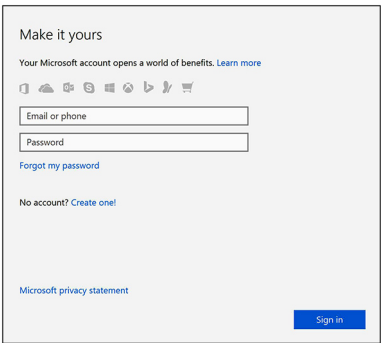

4 Locate Dell apps.

### Table 1. Locate Dell apps

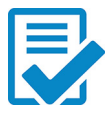

Register your computer

Dell Help & Support

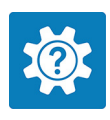

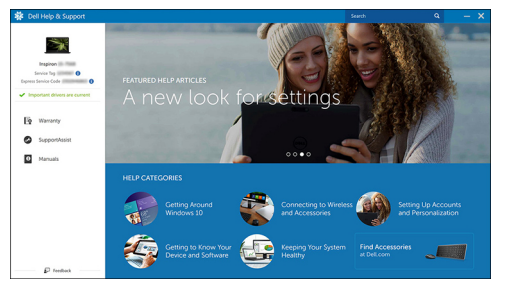

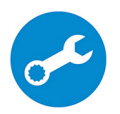

SupportAssist — Check and update your computer

2

# Chassis view

# <span id="page-6-0"></span>Front open view

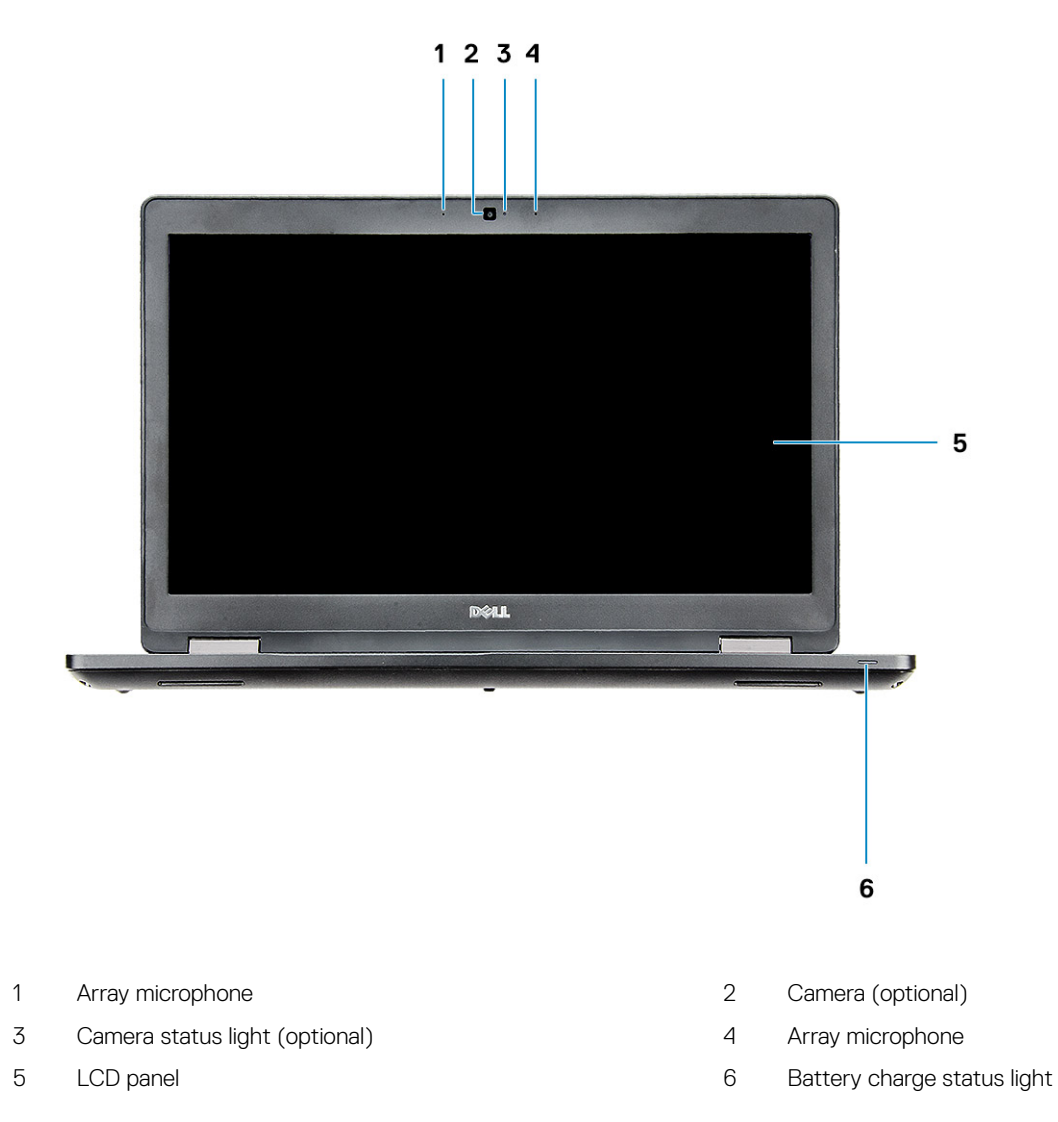

NOTE: Computer shipped with HD camera module is standard , IR camera is optional.

### <span id="page-7-0"></span>Back view

 $\blacksquare$ **BORDON DE LA BARBARA DE LA BARBARA DE LA BARBARA DE LA BARBARA DEL**  $\frac{1}{2}$  $\bullet$  0  $\bullet$ 1 4  $\mathbf{2}$  $\overline{3}$ 

- 1 Network port 2 HDMI port
- 3 USB 3.1 Gen 1 port 1 and 1 and 1 and 1 and 1 and 1 and 1 and 1 and 1 and 1 and 1 and 1 and 1 and 1 and 1 and 1 and 1 and 1 and 1 and 1 and 1 and 1 and 1 and 1 and 1 and 1 and 1 and 1 and 1 and 1 and 1 and 1 and 1 and 1 a
- -

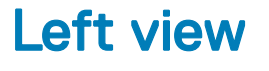

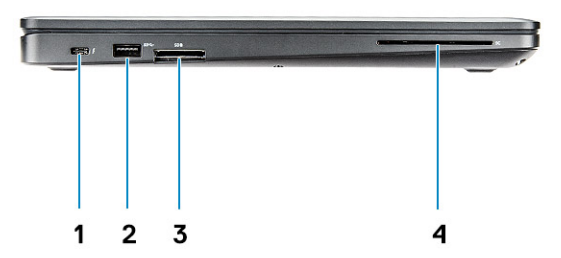

- 1 Display Port over USB Type-C connector (optional Thunderbolt™ 3)
- 
- 2 USB 3.1 Gen 1 port
- 3 SD Card reader 4 Smart Card reader (optional)

# <span id="page-8-0"></span>Right view

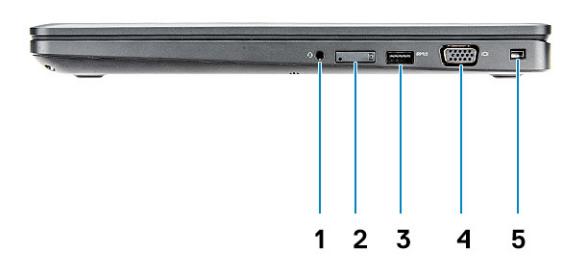

- 
- 3 USB 3.1 Gen 1 port 4 VGA port
- 5 Wedge lock slot
- 1 Headset port 2 SIM-card slot (optional)
	-

# <span id="page-9-0"></span>Rear view

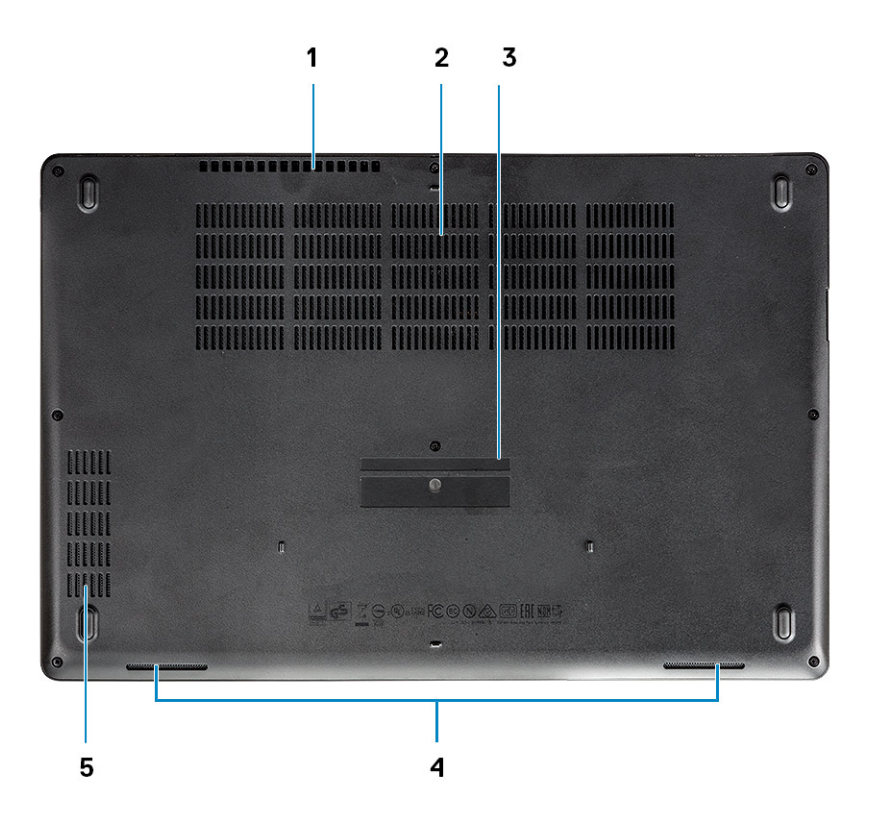

- Air vent 2 Air vent
- Service Tag label 4 Speaker
- Air vent
- 
- 

# System specifications

<span id="page-10-0"></span>(i) NOTE: Offerings may vary by region. The following specifications are only those required by law to ship with your computer. For more information about the configuration of your computer, go to Help and Support in your Windows operating system and select the option to view information about your computer.

#### Topics:

- Dimensions and weight
- **Processor**
- [System information](#page-11-0)
- [Operating system](#page-11-0)
- **[Memory](#page-12-0)**
- [Ports and connectors](#page-12-0)
- **[Communications](#page-13-0)**
- [Audio](#page-13-0)
- [Video](#page-13-0)
- **[Storage](#page-14-0)**
- [Media card-reader](#page-14-0)
- **[Display](#page-15-0)**
- **[Keyboard](#page-15-0)**
- [Camera](#page-16-0)
- **[Touchpad](#page-16-0)**
- **[Battery](#page-16-0)**
- Input device
- **[Environmental](#page-17-0)**
- [Power adapter](#page-18-0)

### Dimensions and weight

#### Table 2. Dimensions and weight

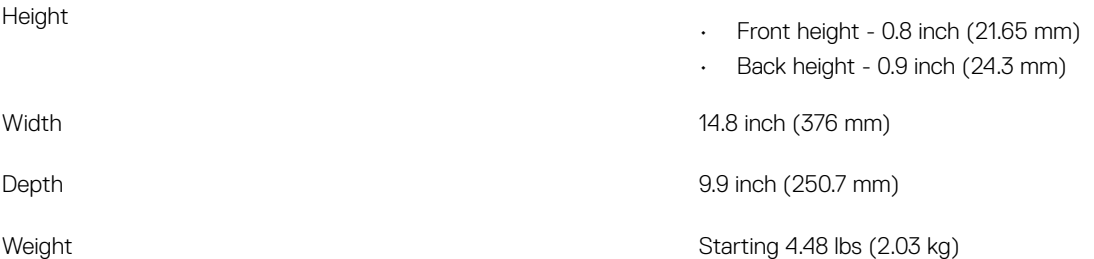

### Processor

Global Standard Products (GSP) are a subset of Dell's relationship products that are managed for availability and synchronized transitions on a worldwide basis. They ensure the same platform is available for purchase globally. This allows customers to reduce the number of

<span id="page-11-0"></span>configurations managed on a worldwide basis, thereby reducing their costs. They also enable companies to implement global IT standards by locking in specific product configurations worldwide. The following GSP processors identified below will be made available to Dell customers.

#### (i) NOTE: Processor numbers are not a measure of performance. Processor availability is subject to change and may vary by region/ country.

#### Table 3. Processor specifications

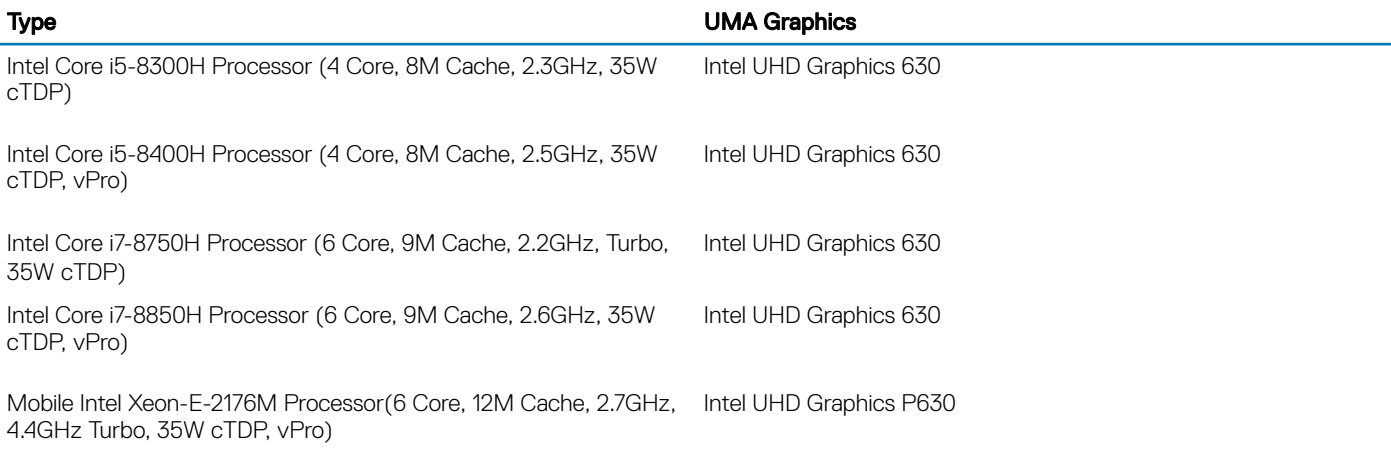

# System information

#### Table 4. System information

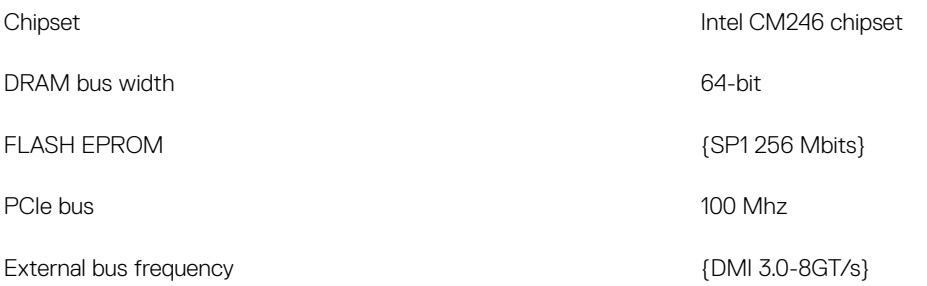

### Operating system

#### Table 5. Operating system

Operating systems supported

- Windows 10 Home (64 bit)
- Windows 10 Professional (64 bit)
- Ubuntu 16.04 LTS (64bit)
- Windows 10 Pro for Workstations 64
- Red Hat 7.5

# <span id="page-12-0"></span>**Memory**

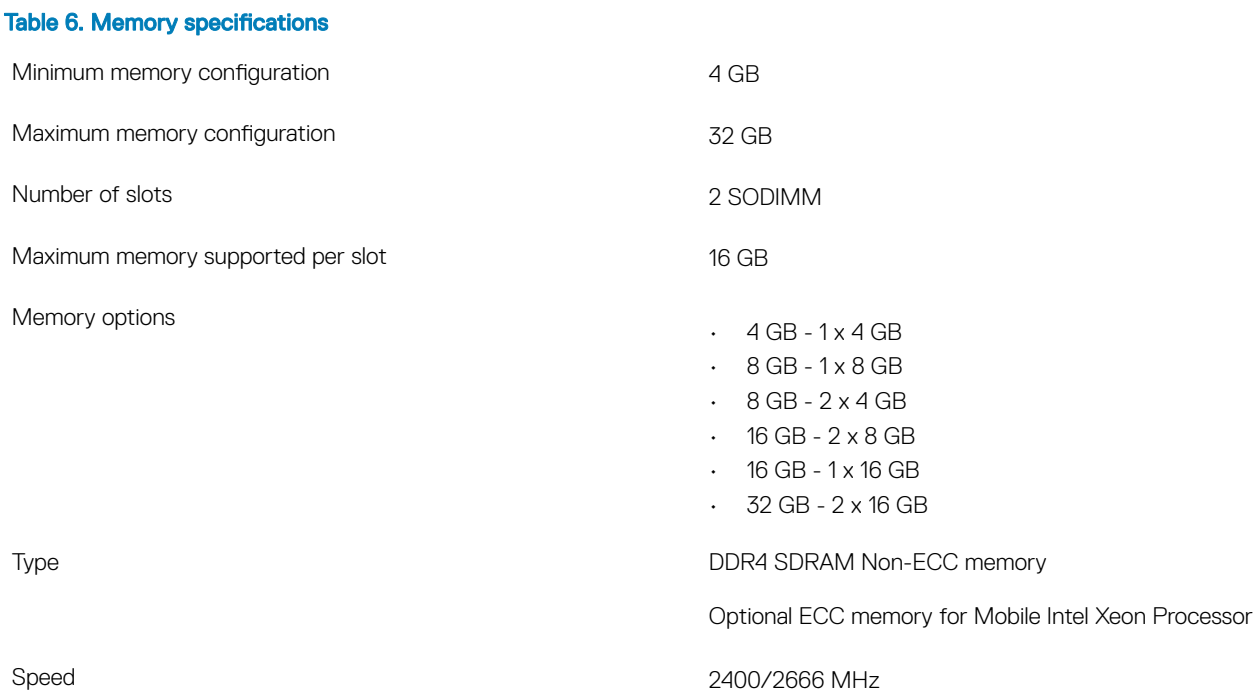

# Ports and connectors

#### Table 7. Ports and connectors

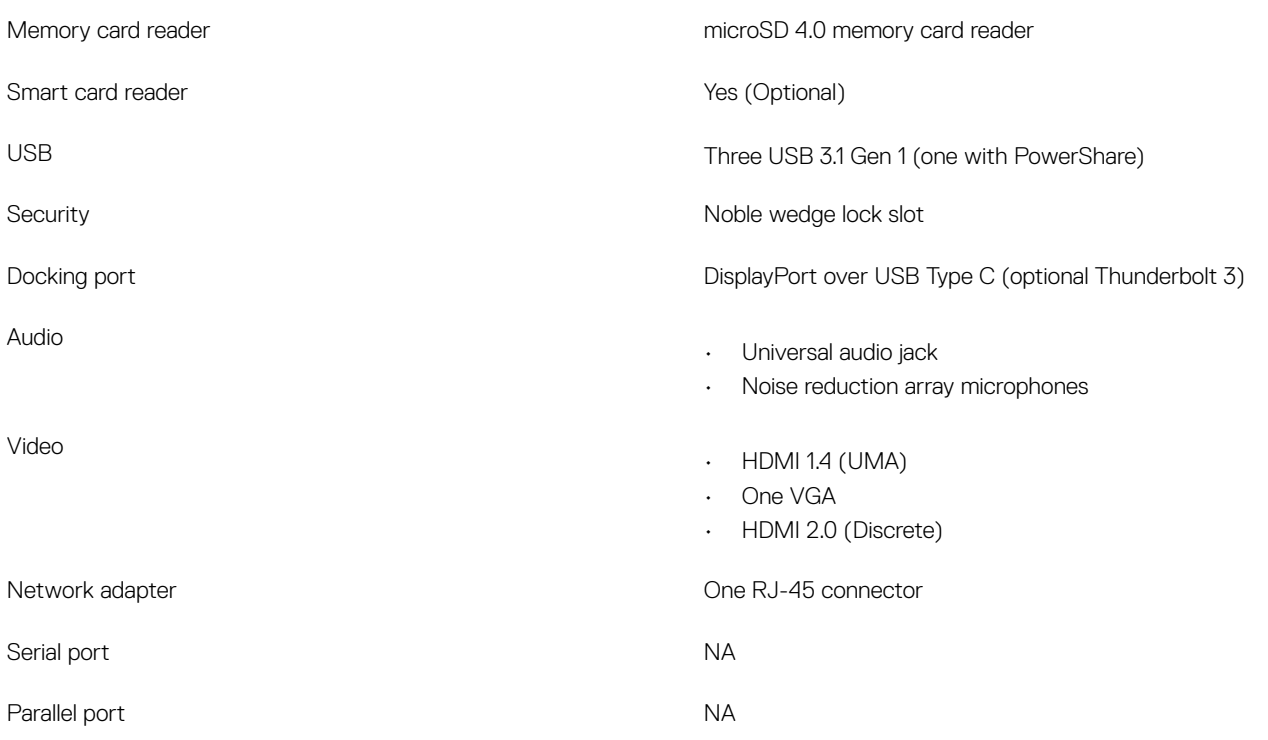

# <span id="page-13-0"></span>**Communications**

Wireless

Network adapter **Intel i219LM Gigabit (10/100/1000 Mbps)** Ethernet Controller (RJ-45 ) with Intel Remote Wake UP, PXE and Manageability capabilities alerting (AMT 11 / DASH 1.1 )

- Wi-Fi 802.11 a,b.g,n/ac via M.2
- MU-MIMO RX
- Bluetooth via WLAN
- Mobile Broadband LTE

### Audio

#### Table 9. Audio specifications

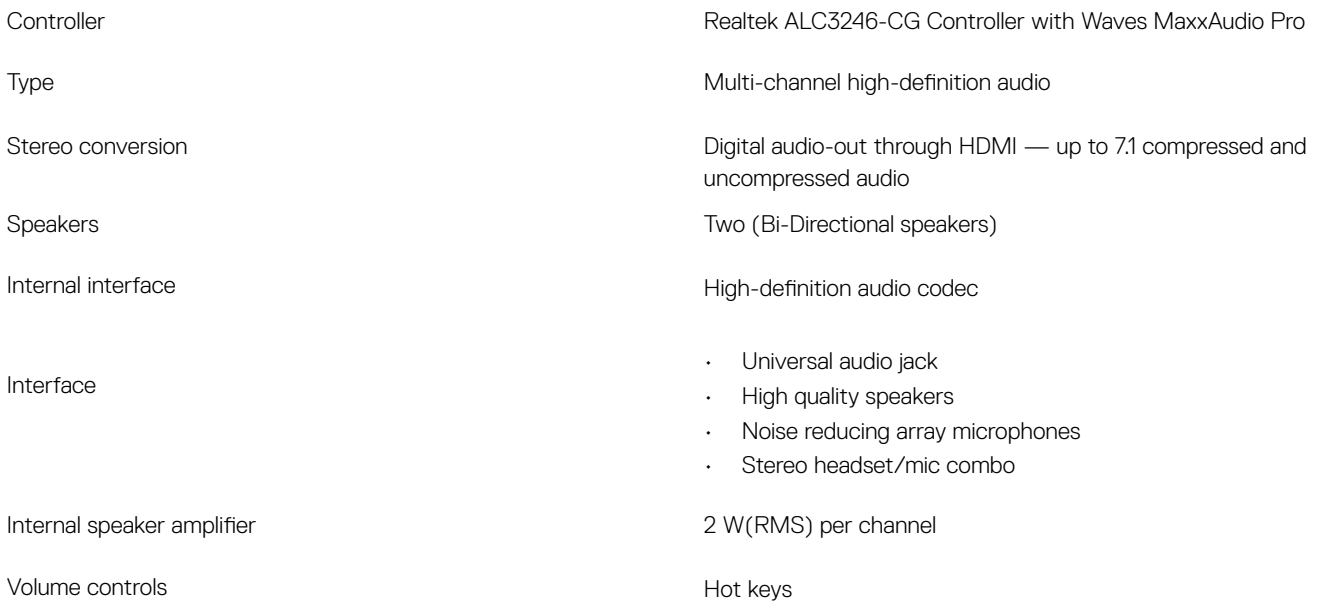

### Video

#### Table 10. Video

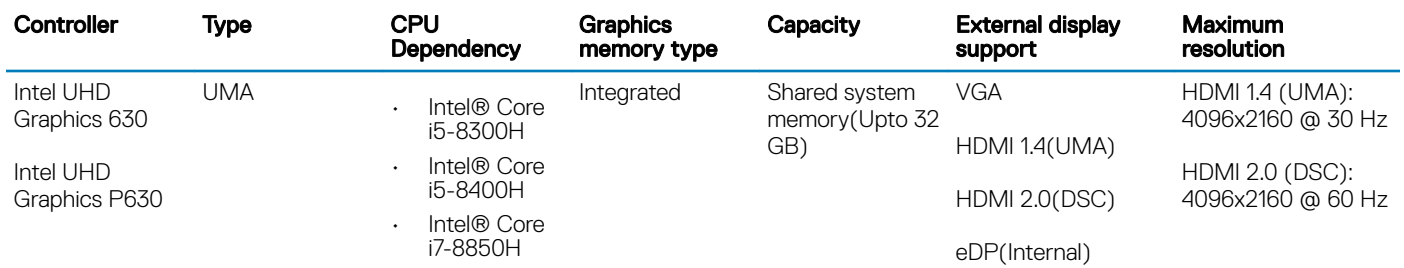

<span id="page-14-0"></span>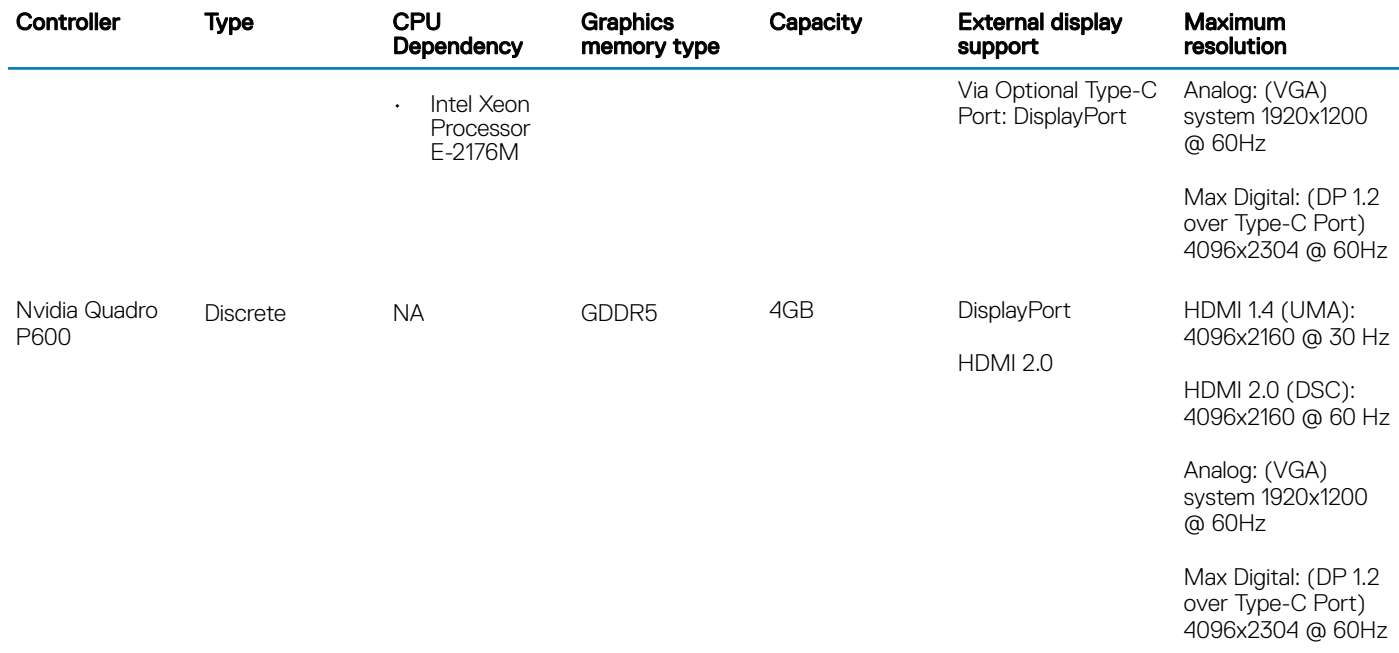

# **Storage**

#### Table 11. Storage specifications

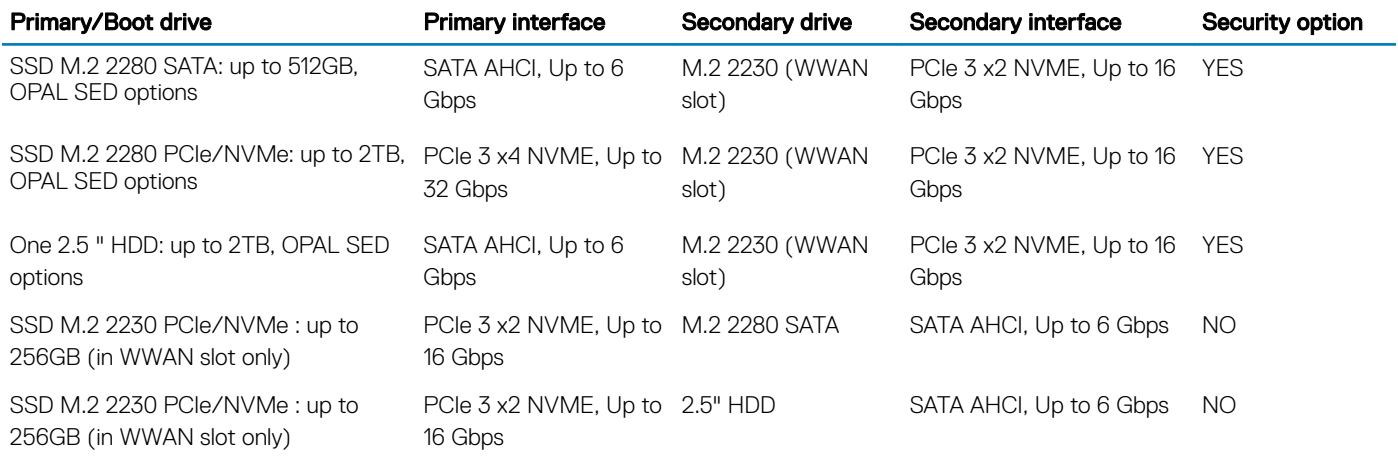

# Media card-reader

#### Table 12. Media-card reader specifications

Supported cards

Type **One SD 4.0 card slot** 

- $\cdot$  SD 4.0
- Memory Stick, Pro, HG, Duo and XC
- SDHC
- Secure Digitale Xtended Capacity(SDXC) and Multi-Media Card
- SD UHS-I (Ultra High Speed-I) and SD UHS-II (Ultra High Speed-II) FD/HD mode

# <span id="page-15-0"></span>**Display**

#### Table 13. Display specifications

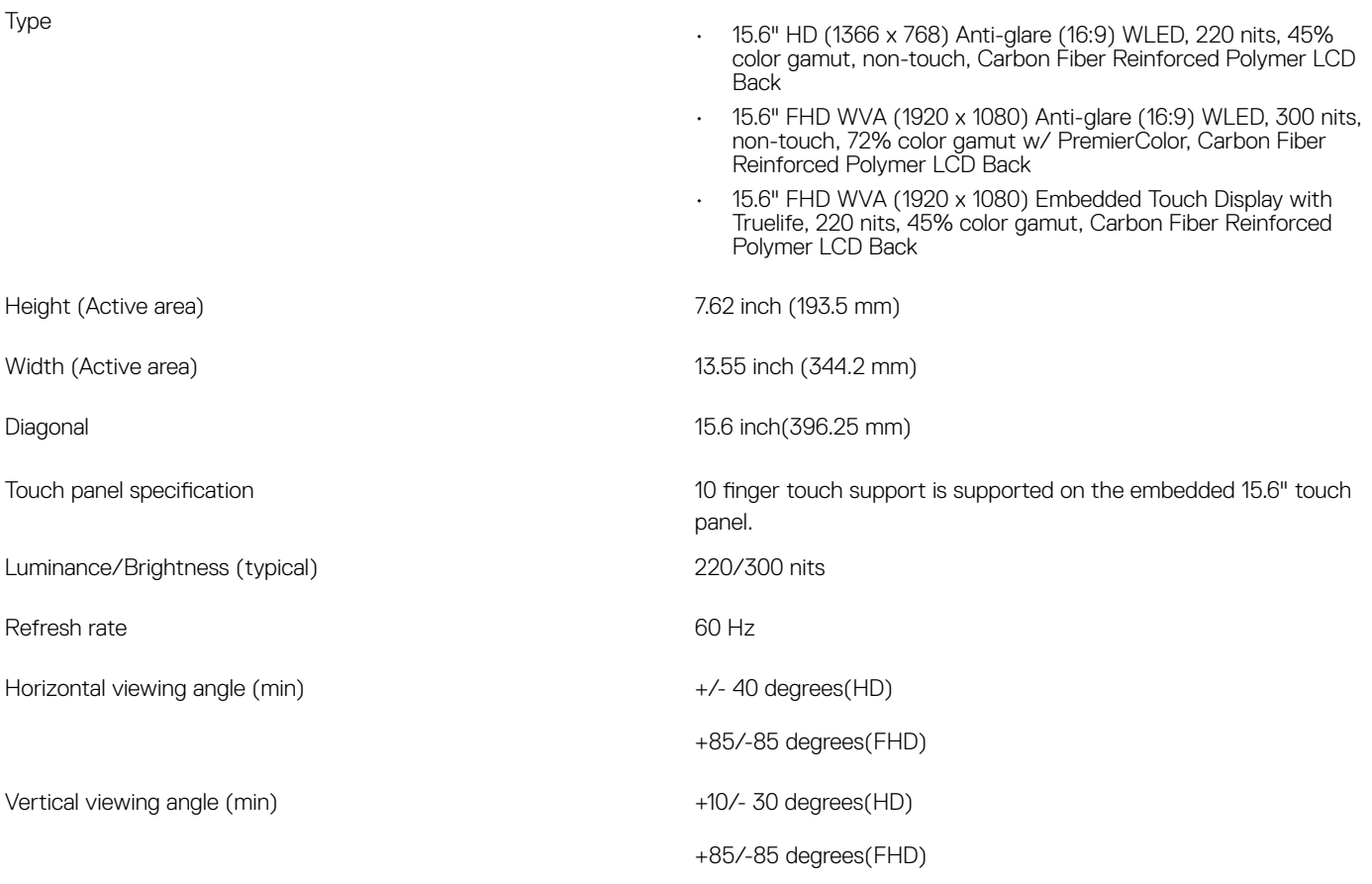

### **Keyboard**

#### Table 14. Keyboard specifications

Number of keys

Backlit keyboard **Yes** (Optional)

- 82 (U.S. and Canada)
- 83 (Europe)
- 84(Brazil)
- 86 (Japan)

#### Size Full sized

- $\cdot$  X= 19.05 mm key pitch
- Y= 19.05 mm key pitch

Layout Contract Contract Contract Contract Contract Contract Contract Contract Contract Contract Contract Contract Contract Contract Contract Contract Contract Contract Contract Contract Contract Contract Contract Contract

# <span id="page-16-0"></span>Camera

#### Table 15. Camera specifications

Resolution Camera:

Diagonal viewing angle

# **Touchpad**

#### Table 16. Touchpad specifications

Resolution

Dimensions

- Still image: 0.92 megapixels
- Video: 1280x720 at 30 fps

Infrared camera (optional):

- Still image: 0.92 megapixels
- Video: 1280x720 at 30 fps
- Camera : 74 degrees
- Infrared camera : 74 degrees

- Horizontal: 1221
- Vertical: 661
- Width: 4.0 inch (101.7 mm )
- Height: 2.17 inch (55.2mm)

Multi-touch Multi-touch Supports up to 5 fingers. Gesture support is dependent on operating system.

### **Battery**

#### Table 17. Battery Specifications

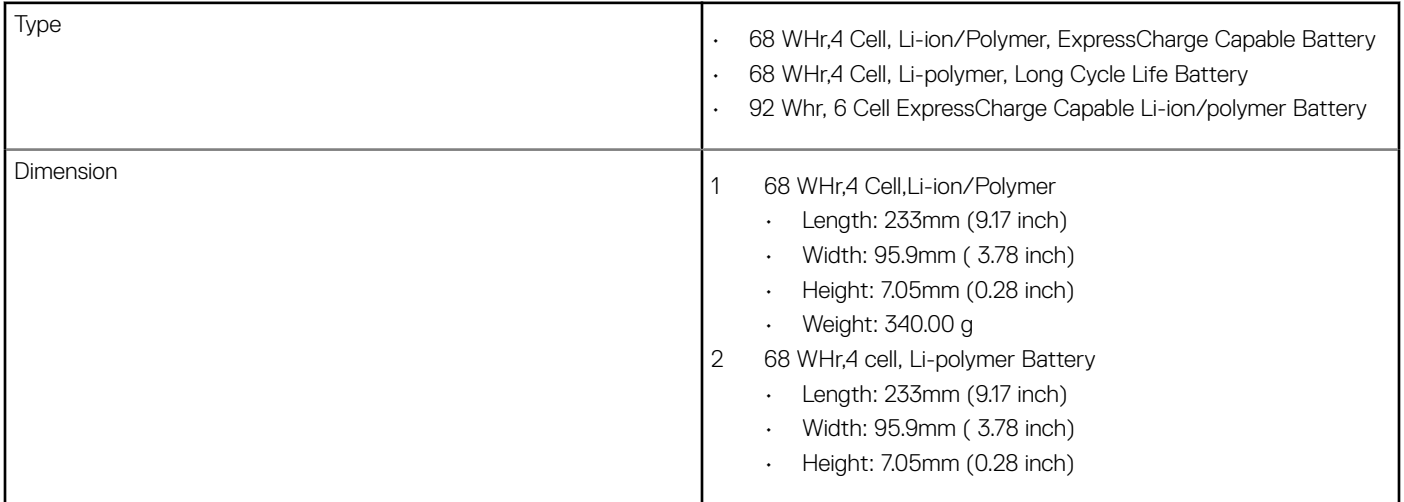

<span id="page-17-0"></span>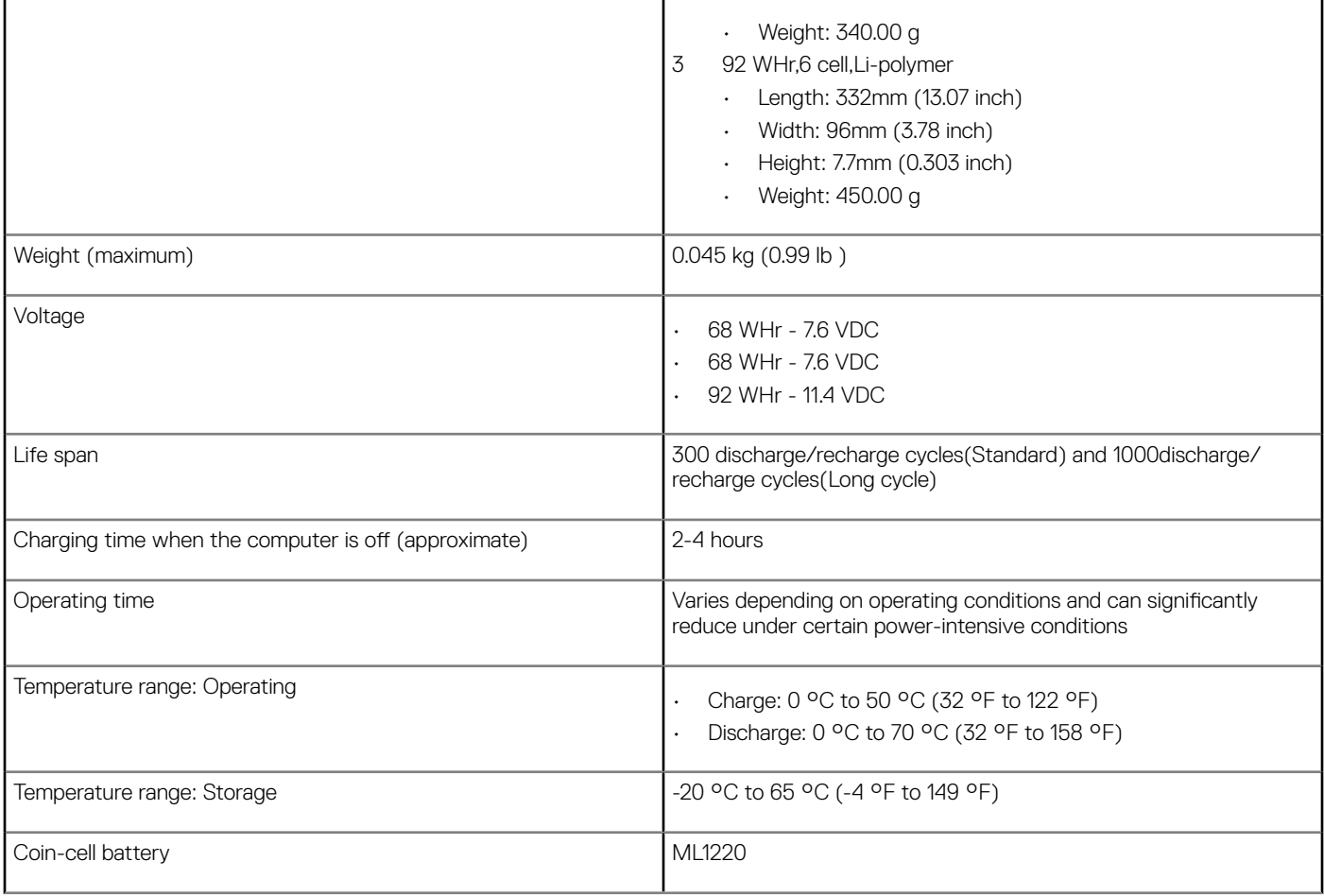

# Input device

- Single Point non-backlit Keyboard
- Dual Pointing backlit Keyboard
- Microsoft Precision Touchpad

# **Environmental**

(i) | NOTE: For more details on Dell environmental features, please go to the environmental attributes section. See your specific region for availability.

#### Table 18. Environmental

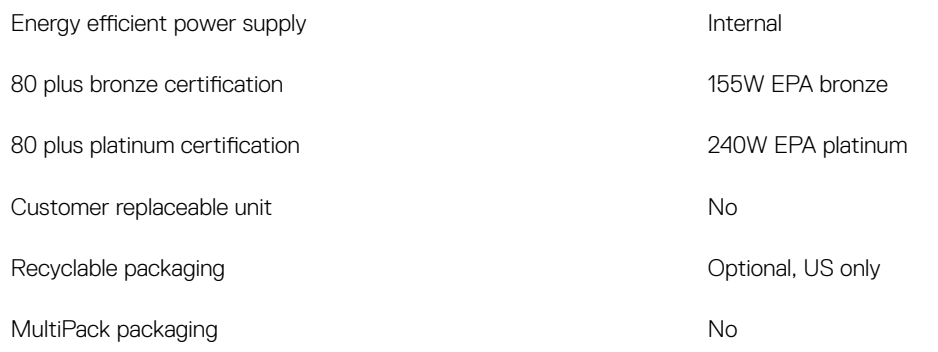

# <span id="page-18-0"></span>Power adapter

#### Table 19. Power adapter specifications

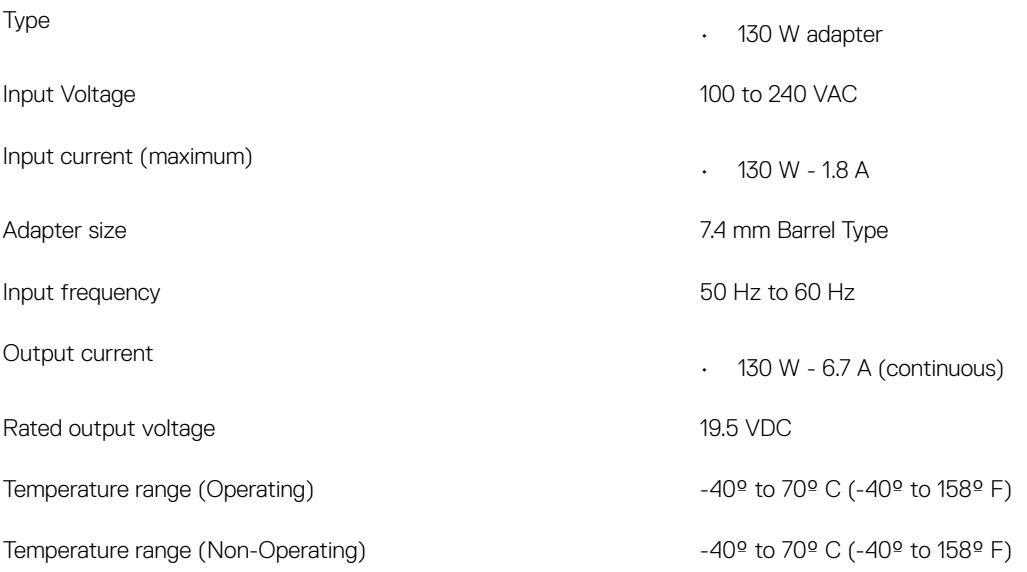

# System setup options

<span id="page-19-0"></span>NOTE: Depending on the computer and its installed devices, the items listed in this section may or may not appear.

#### Topics:

- **Boot Sequence**
- [Navigation keys](#page-20-0)
- **[System Setup overview](#page-20-0)**
- [Accessing System Setup](#page-20-0)
- [General screen options](#page-20-0)
- **System Configuration screen options**
- [Video screen options](#page-24-0)
- [Security screen options](#page-24-0)
- [Secure Boot screen options](#page-26-0)
- [Intel Software Guard Extensions](#page-26-0)
- [Performance screen options](#page-27-0)
- [Power Management screen options](#page-27-0)
- [POST Behavior screen options](#page-29-0)
- [Virtualization support screen options](#page-30-0)
- [Wireless screen options](#page-30-0)
- [Maintenance screen options](#page-31-0)
- [System Log screen options](#page-31-0)
- [Updating the BIOS in Windows](#page-31-0)
- [System and setup password](#page-32-0)

### Boot Sequence

Boot Sequence allows you to bypass the System Setup–defined boot device order and boot directly to a specific device (for example: optical drive or hard drive). During the Power-on Self Test (POST), when the Dell logo appears, you can:

- Access System Setup by pressing F2 key
- Bring up the one-time boot menu by pressing F12 key

The one-time boot menu displays the devices that you can boot from including the diagnostic option. The boot menu options are:

- Removable Drive (if available)
- STXXXX Drive

#### $\circ$  NOTE: XXX denotes the SATA drive number.

- Optical Drive (if available)
- SATA Hard Drive (if available)
- Diagnostics

### $\circ$  NOTE: Choosing Diagnostics, will display the ePSA diagnostics screen.

<span id="page-20-0"></span>The boot sequence screen also displays the option to access the System Setup screen.

### Navigation keys

(i) NOTE: For most of the System Setup options, changes that you make are recorded but do not take effect until you restart the system.

| Keys       | Navigation                                                                             |
|------------|----------------------------------------------------------------------------------------|
| Up arrow   | Moves to the previous field.                                                           |
| Down arrow | Moves to the next field.                                                               |
| Enter      | Selects a value in the selected field (if applicable) or follow the link in the field. |
| Spacebar   | Expands or collapses a drop-down list, if applicable.                                  |
| Tab        | Moves to the next focus area.                                                          |
|            | (i) NOTE: For the standard graphics browser only.                                      |

Esc Moves to the previous page until you view the main screen. Pressing Esc in the main screen displays a message that prompts you to save any unsaved changes and restarts the system.

# System Setup overview

System Setup allows you to:

- Change the system configuration information after you add, change, or remove any hardware in your computer.
- Set or change a user-selectable option such as the user password.
- Read the current amount of memory or set the type of hard drive installed.

Before you use System Setup, it is recommended that you write down the System Setup screen information for future reference.

 $\wedge$  CAUTION: Unless you are an expert computer user, do not change the settings for this program. Certain changes can cause your computer to work incorrectly.

# Accessing System Setup

- 1 Turn on (or restart) your computer.
- 2 After the white Dell logo appears, press F2 immediately. The System Setup page is displayed.
	- $\textcircled{1}$  NOTE: If you wait too long and the operating system logo appears, wait until you see the desktop. Then, shut down or restart your computer and try again.
	- $\circled{1}$  NOTE: After the Dell logo appears, you can also press F12 and then select BIOS setup.

### General screen options

This section lists the primary hardware features of your computer.

#### Option Description

**System Information** This section lists the primary hardware features of your computer.

• System Information: Displays BIOS Version, Service Tag, Asset Tag, Ownership Tag, Ownership Date, Manufacture Date, and the Express Service Code.

<span id="page-21-0"></span>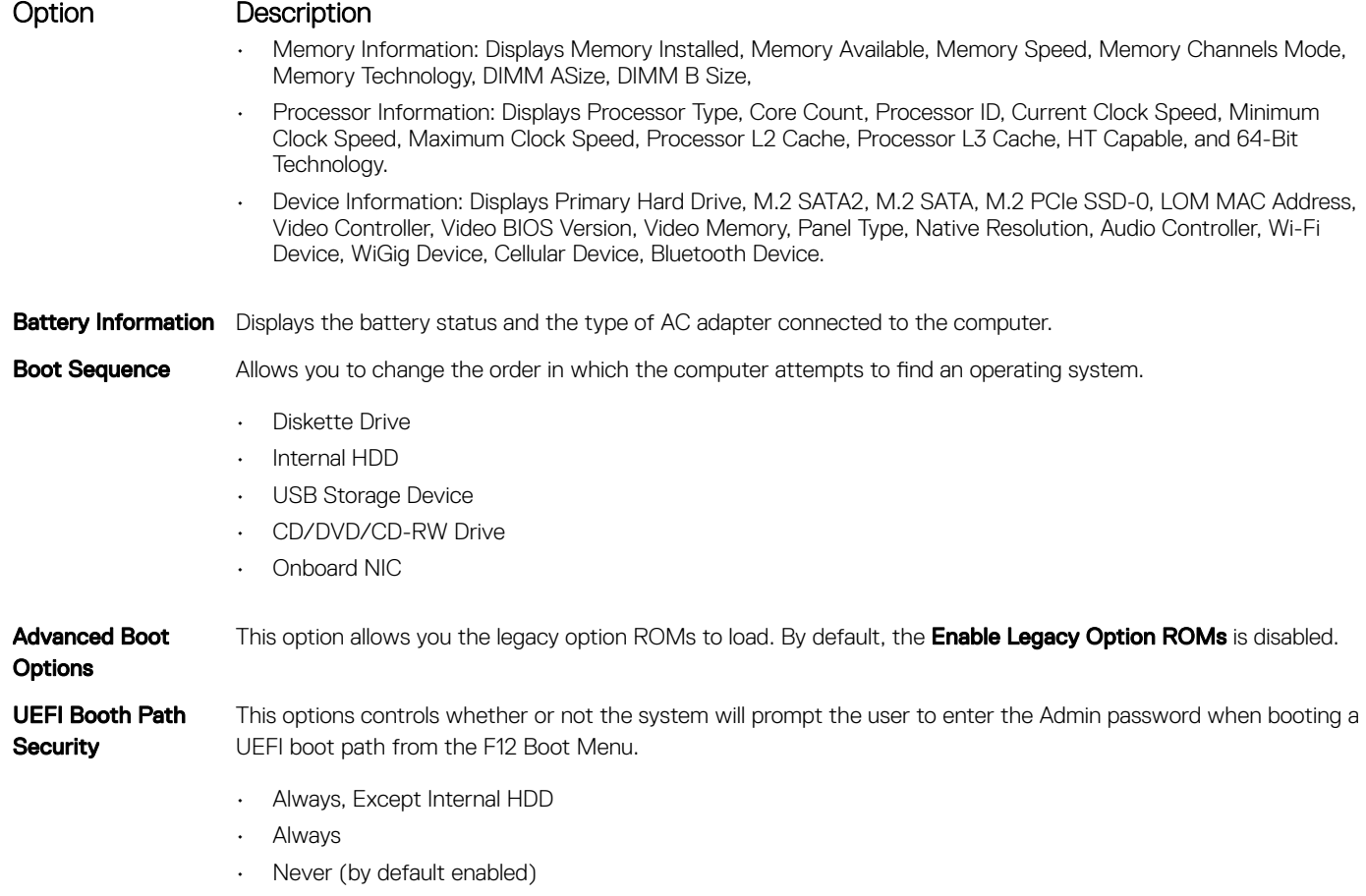

**Date/Time** Allows you to change the date and time.

# System Configuration screen options

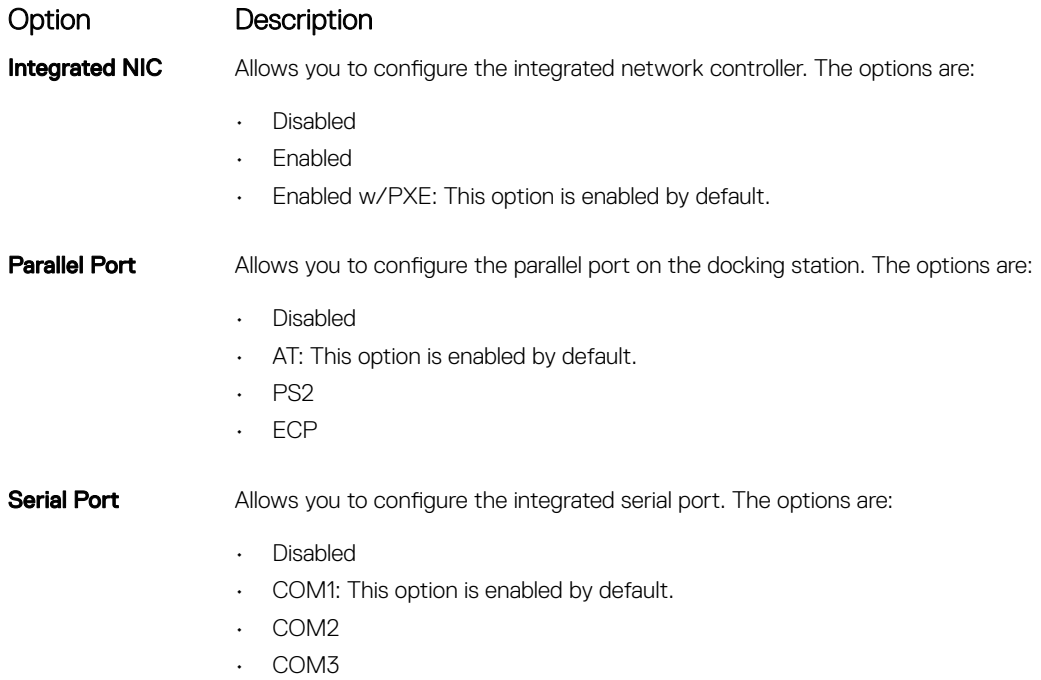

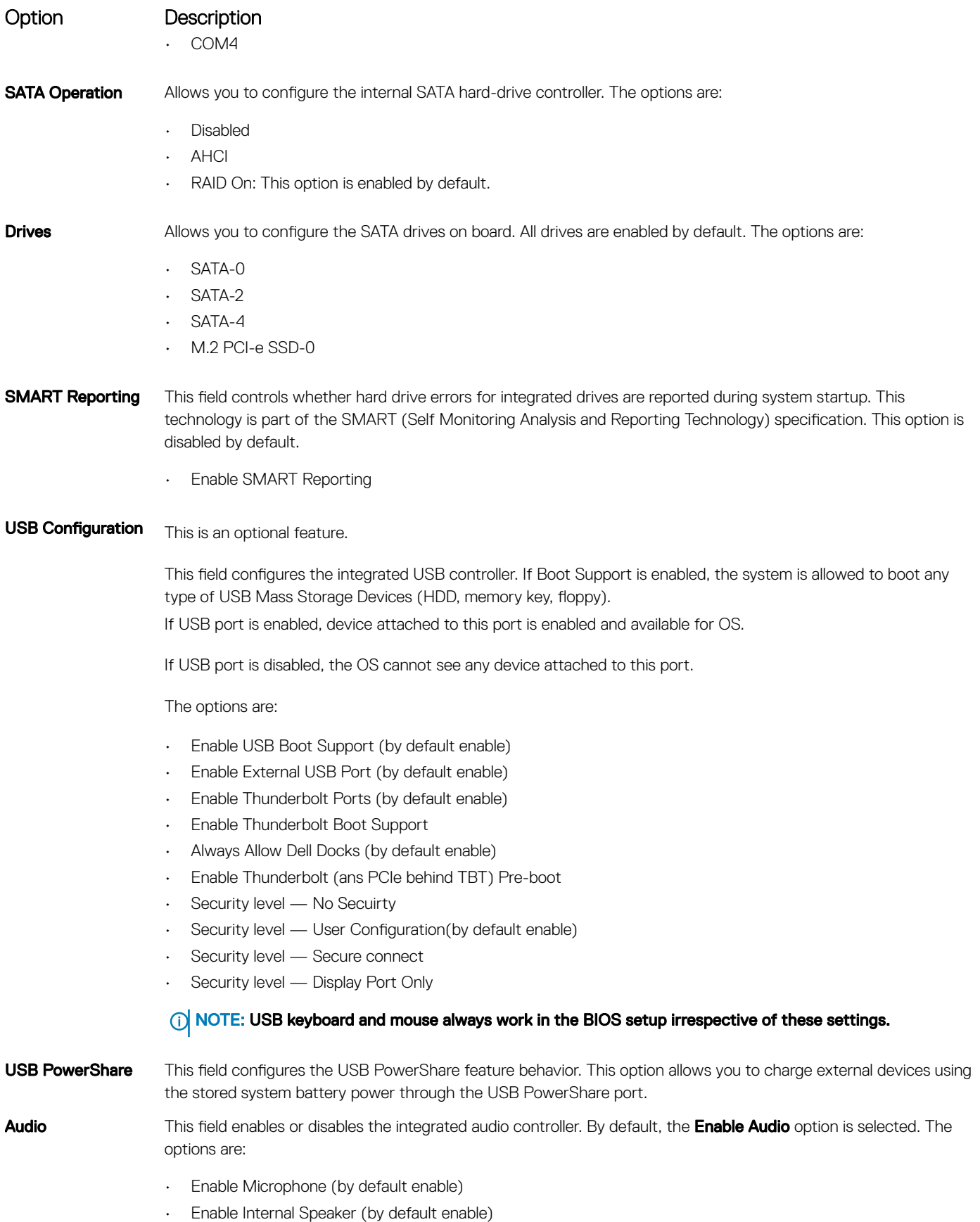

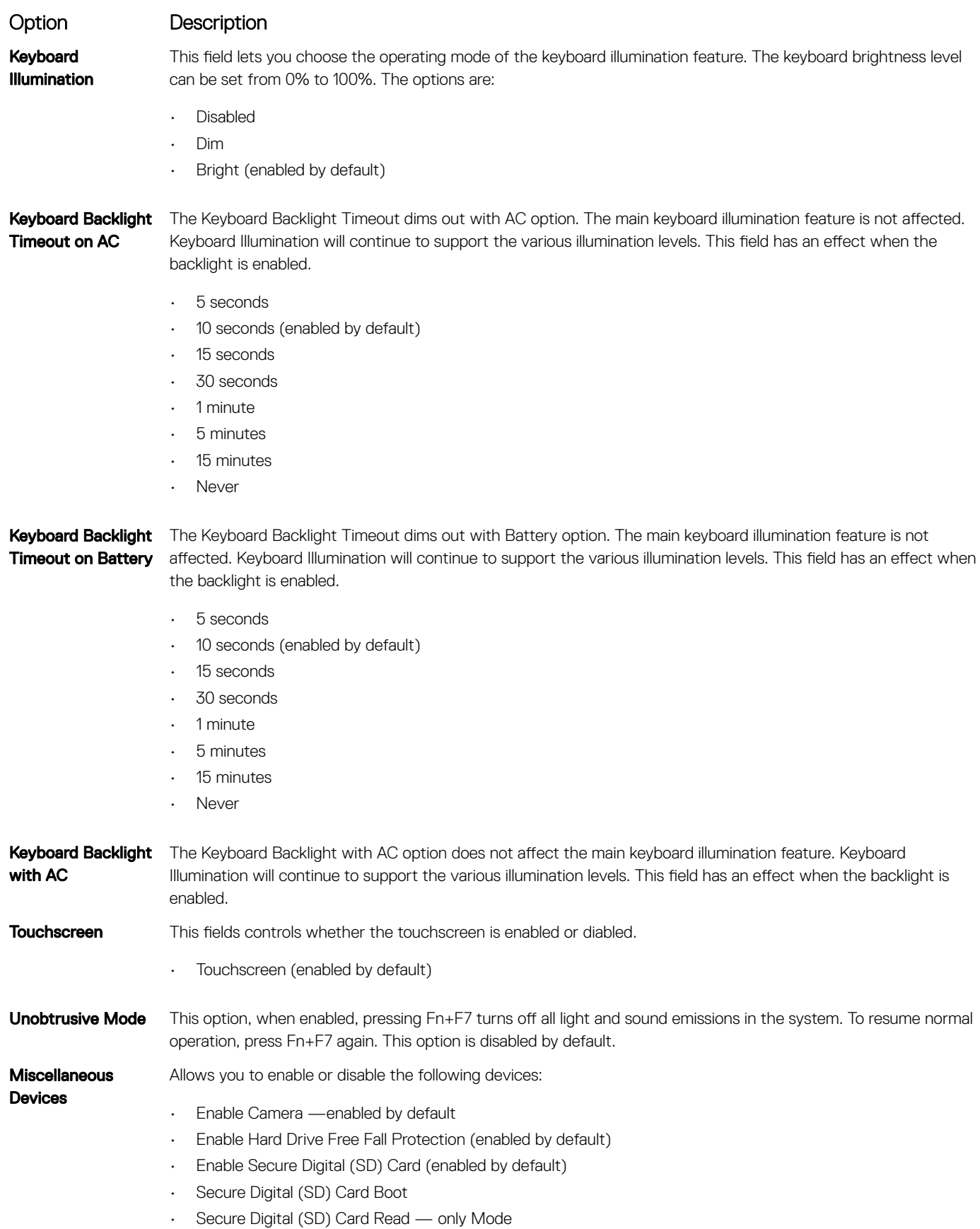

# <span id="page-24-0"></span>Video screen options

#### Option Description

LCD Brightness Allows you to set the display brightness depending up on the power source (On Battery and On AC).

**(i)** NOTE: The video setting will be visible only when a video card is installed into the system.

# Security screen options

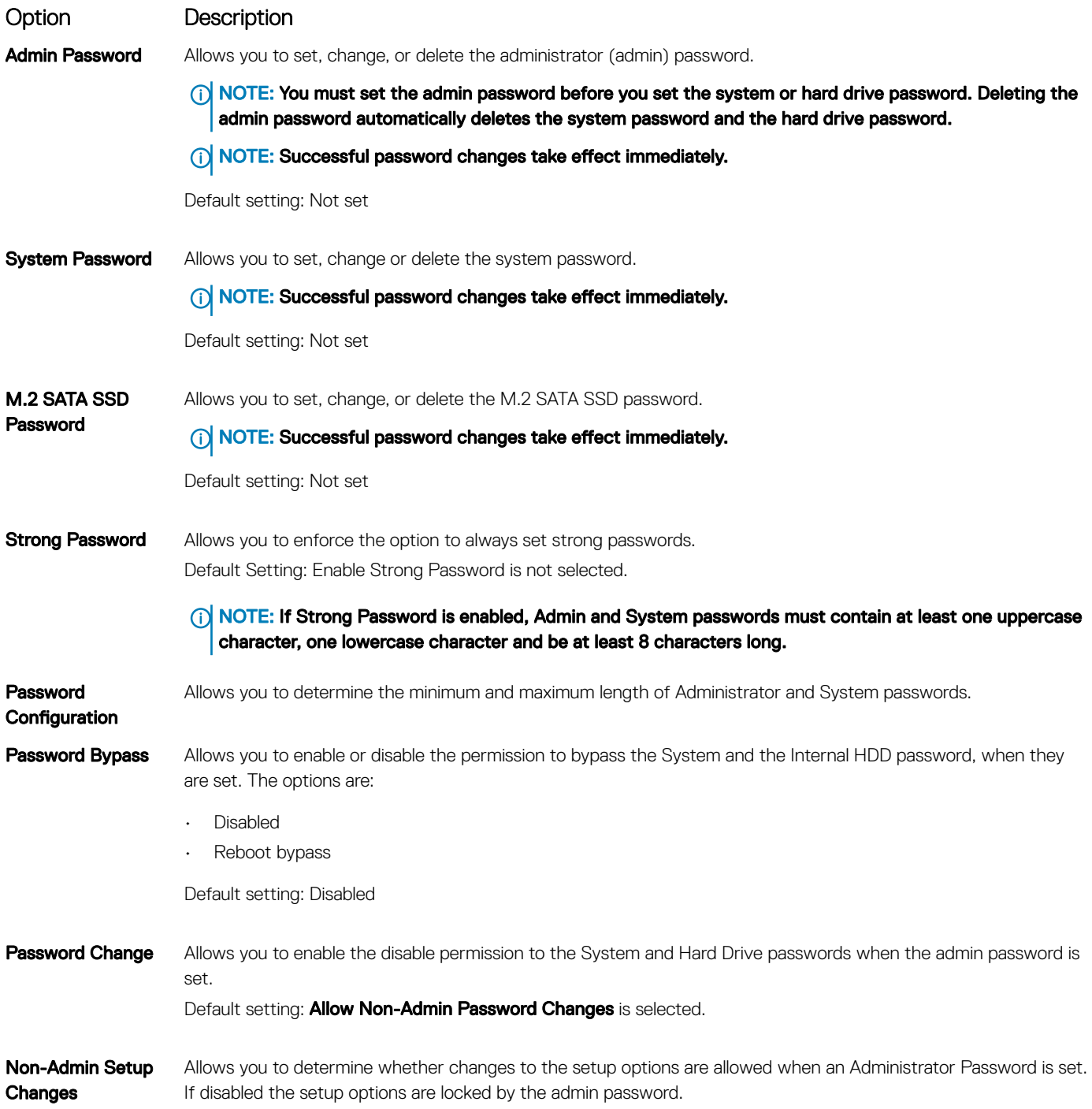

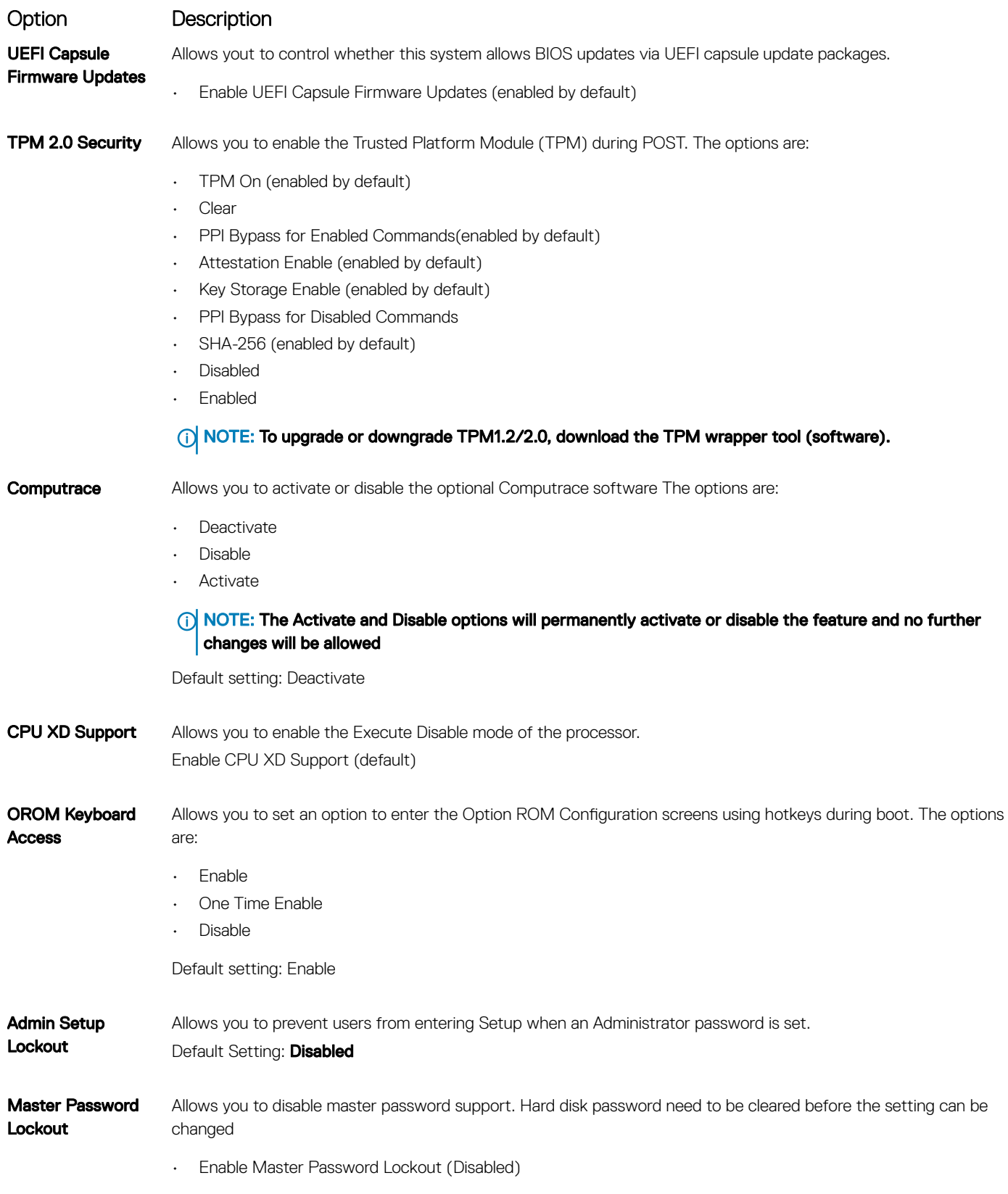

# <span id="page-26-0"></span>Secure Boot screen options

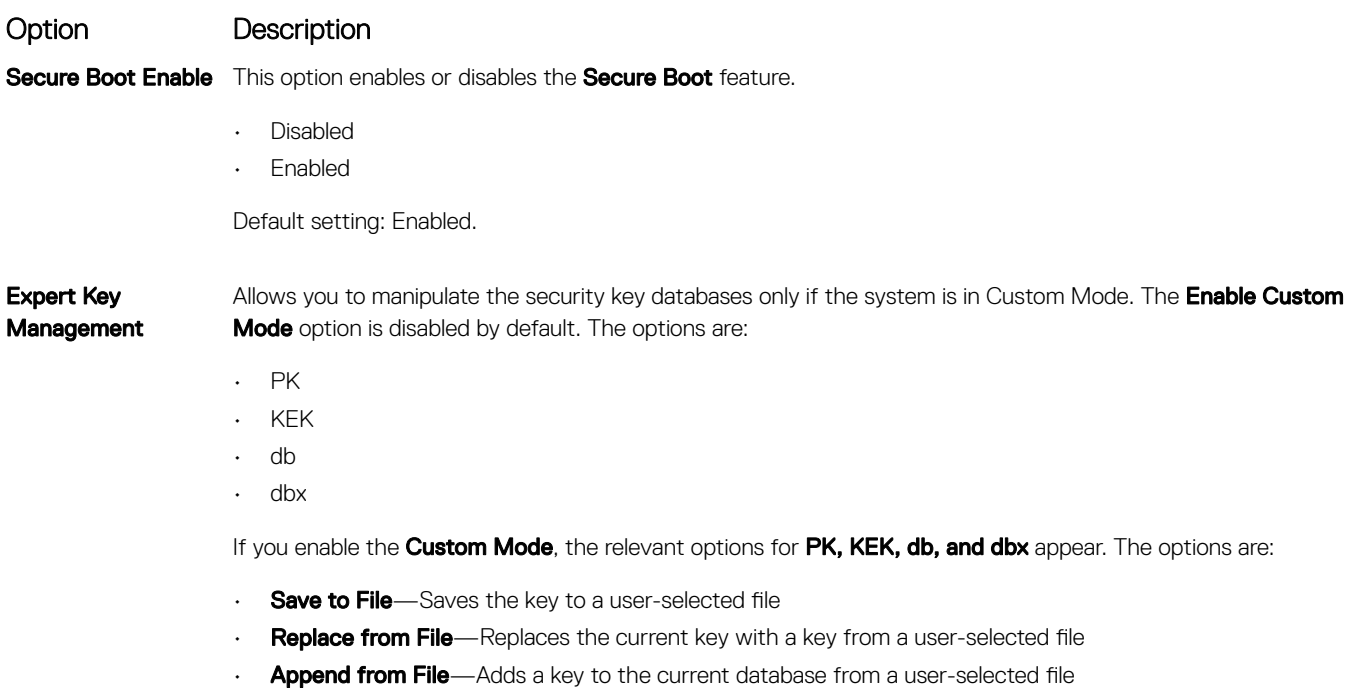

- Delete-Deletes the selected key
- Reset All Keys-Resets to default setting
- **Delete All Keys**—Deletes all the keys
- (1) NOTE: If you disable the Custom Mode, all the changes made will be erased and the keys will restore to default settings.

### Intel Software Guard Extensions

Intel SGX Enable This fields specifies you to provide a secured environment for running code/storing sensitive information in the context of the main OS. The options are:

• Disabled

Option Description

- Enabled
- Software Controlled: This option is enabled by default.

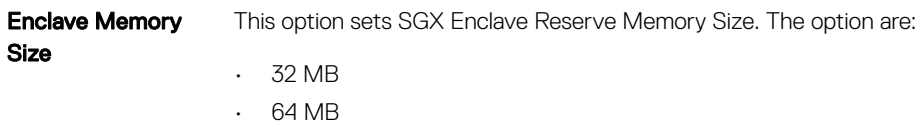

• 128 MB

# <span id="page-27-0"></span>Performance screen options

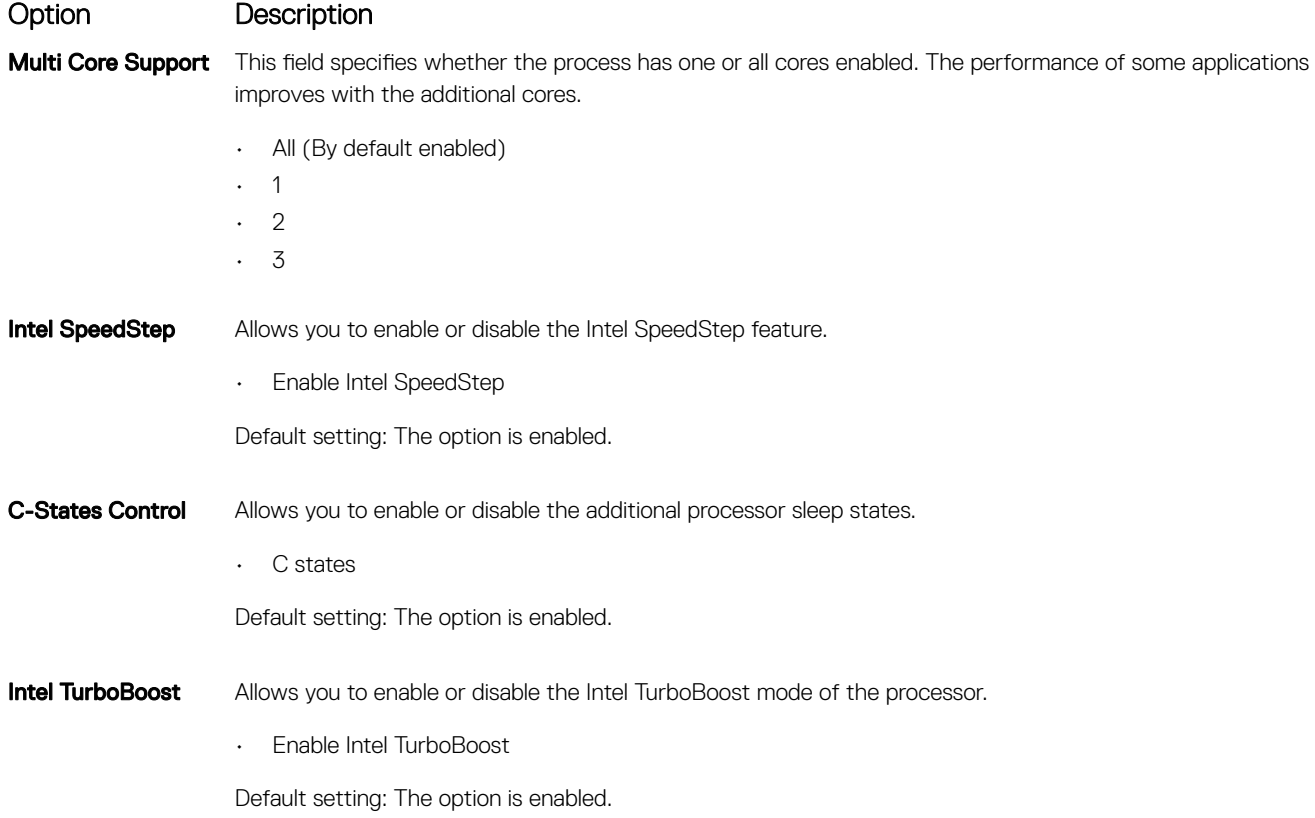

# Power Management screen options

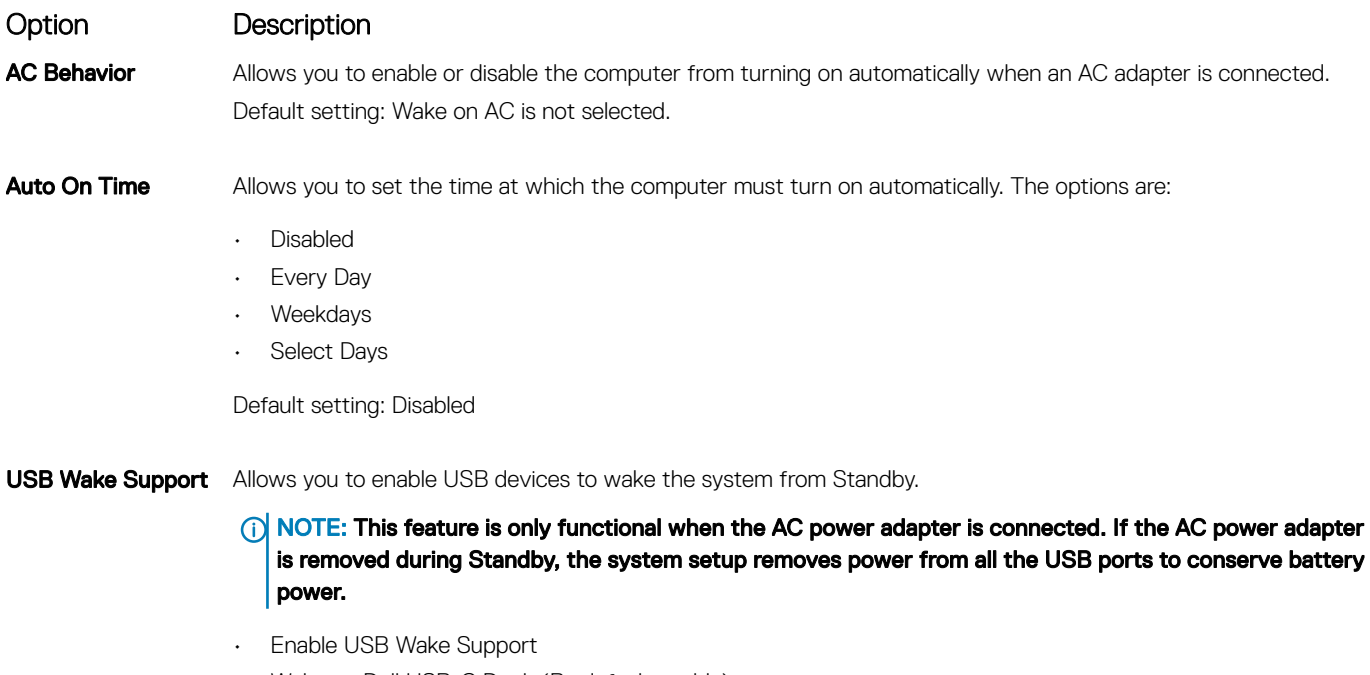

• Wake on Dell USB-C Dock (By default enable)

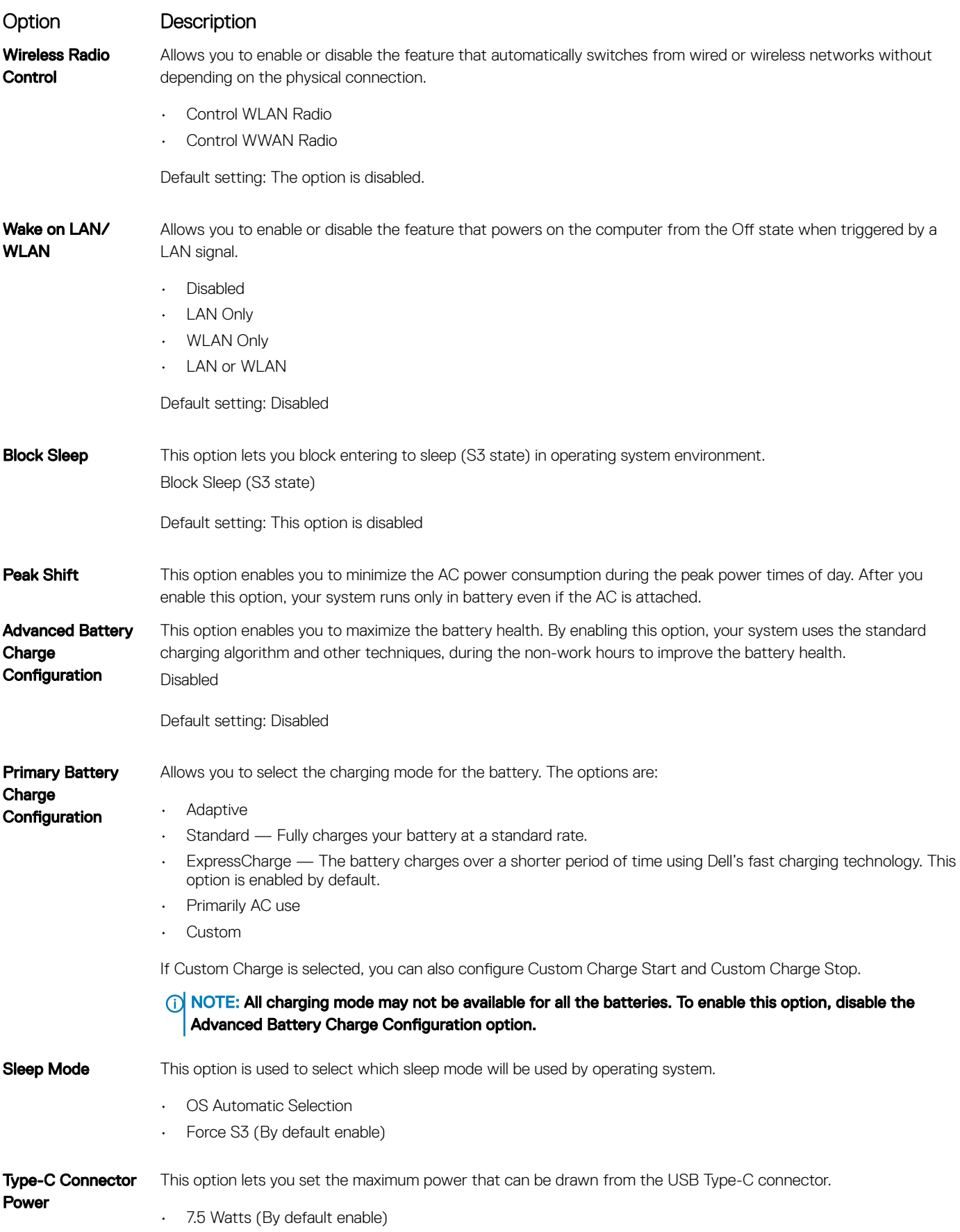

# <span id="page-29-0"></span>POST Behavior screen options

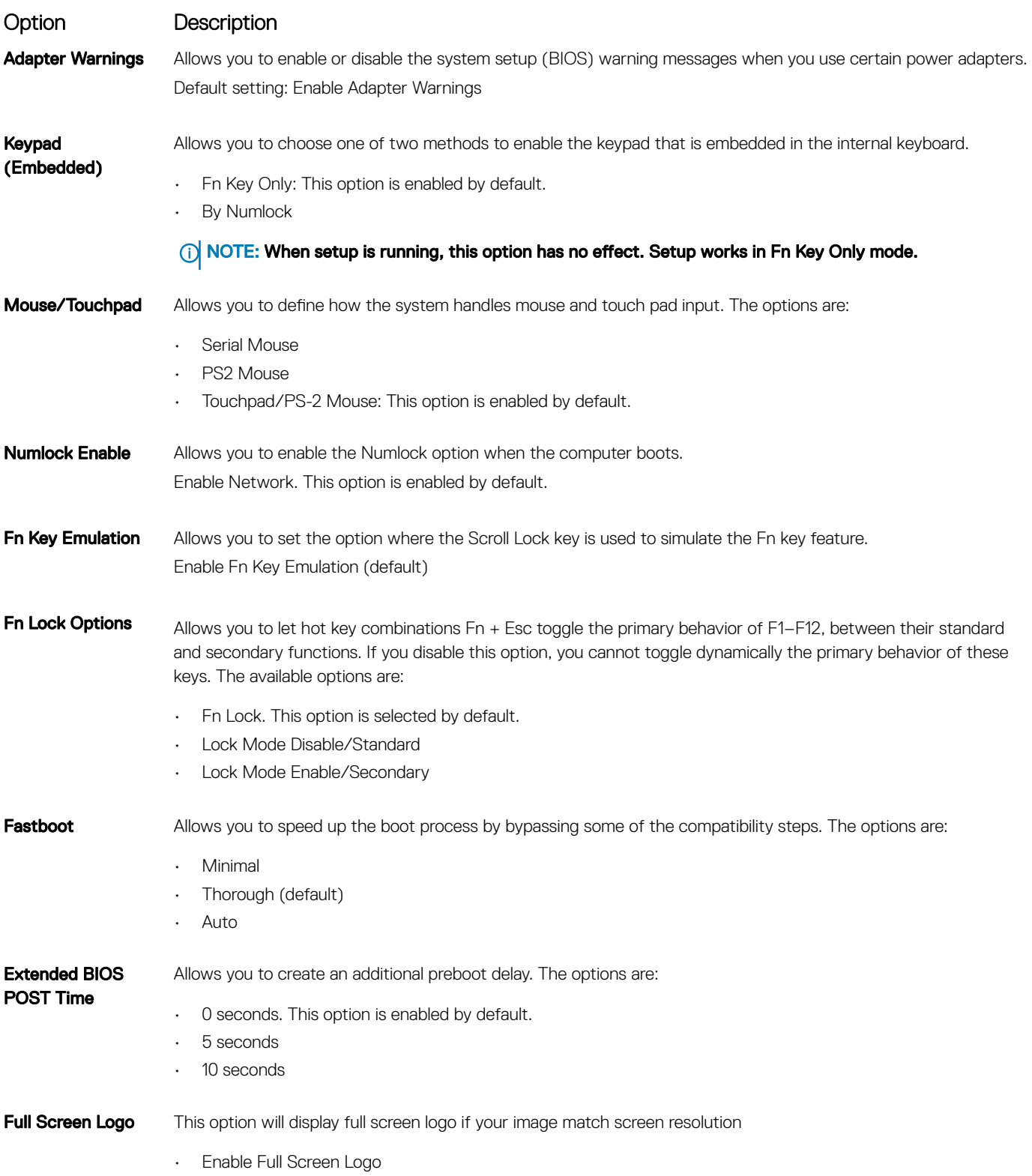

#### <span id="page-30-0"></span>Option Description

Warnings and Error This option will cause the boot process to only pause when warnings or errors are detected.

- Prompt on Warnings and Errors This option is enabled by default.
- Continue on Warnings
- Continue on Warnings and Errors

(i) NOTE: Error deemed critical to the operation of the system hardware will always halt the system.

### Virtualization support screen options

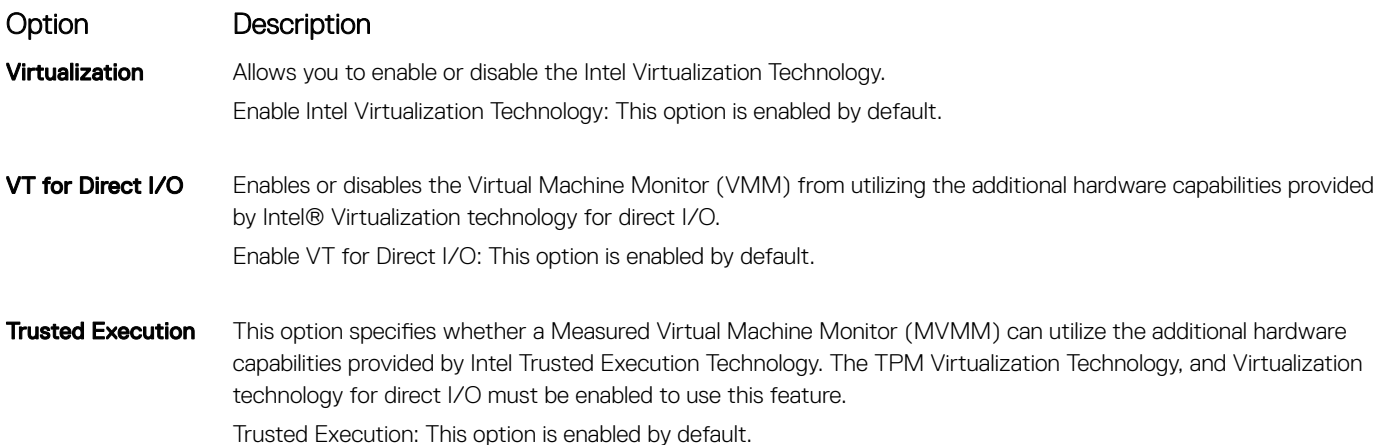

### Wireless screen options

Option Description Wireless Switch Allows to set the wireless devices that can be controlled by the wireless switch. The options are: • WWAN • GPS (on WWAN Module) • WLAN/WiGig

• Bluetooth

All the options are enabled by default.

#### (1) NOTE: For WLAN and WiGig enable or disable controls are tied together and they cannot be enabled or disabled independently.

Wireless Device Enable

Allows you to enable or disable the internal wireless devices.

- WWAN/GPS
- WLAN/WiGig
- **Bluetooth**

All the options are enabled by default.

# <span id="page-31-0"></span>Maintenance screen options

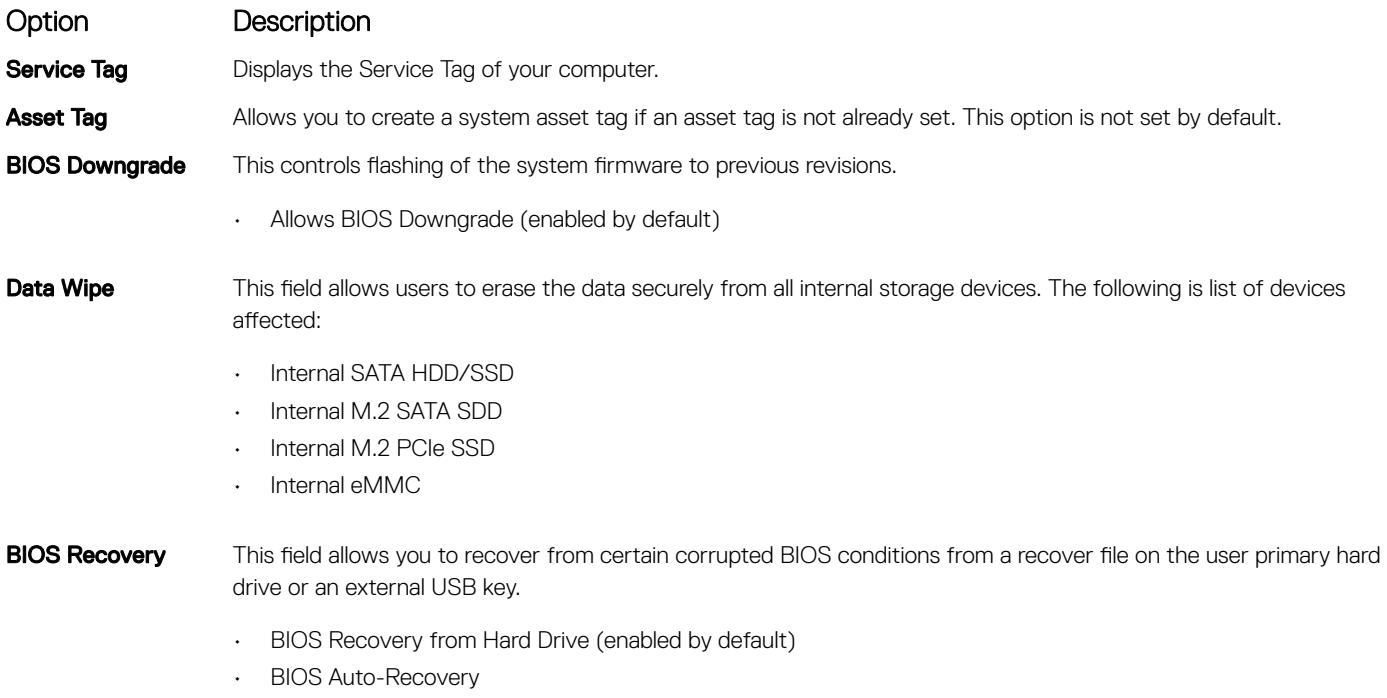

• Always perform Integrity Check

### System Log screen options

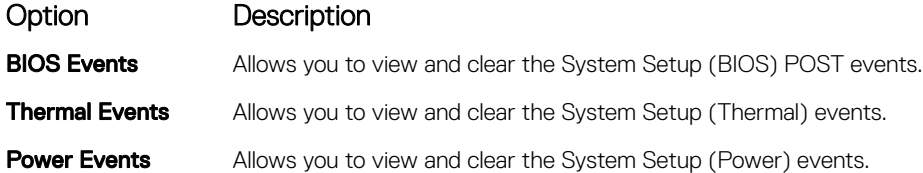

# Updating the BIOS in Windows

It is recommended to update your BIOS (System Setup), when you replace the system board or if an update is available. For laptops, ensure that your computer battery is fully charged and connected to a power outlet

#### NOTE: If BitLocker is enabled, it must be suspended prior to updating the system BIOS, and then re-enabled after the BIOS update is completed.

- 1 Restart the computer.
- 2 Go to **Dell.com/support**.
	- Enter the **Service Tag or Express Service Code** and click **Submit**.
	- Click Detect Product and follow the instructions on screen.
- 3 If you are unable to detect or find the Service Tag, click Choose from all products.
- 4 Choose the **Products** category from the list.

#### $\circled{1}$  NOTE: Choose the appropriate category to reach the product page

- 5 Select your computer model and the **Product Support** page of your computer appears.
- 6 Click Get drivers and click Drivers and Downloads. The Drivers and Downloads section opens.
- <span id="page-32-0"></span>7 Click Find it myself.
- 8 Click **BIOS** to view the BIOS versions.
- 9 Identify the latest BIOS file and click **Download**.
- 10 Select your preferred download method in the Please select your download method below window, click Download File. The File Download window appears.
- 11 Click **Save** to save the file on your computer.
- 12 Click **Run** to install the updated BIOS settings on your computer. Follow the instructions on the screen.
- (i) NOTE: It is recommended not to update the BIOS version for more than three revisions. For example: If you want to update the BIOS from 1.0 to 7.0, then install version 4.0 first and then install version 7.0.

### System and setup password

#### Table 20. System and setup password

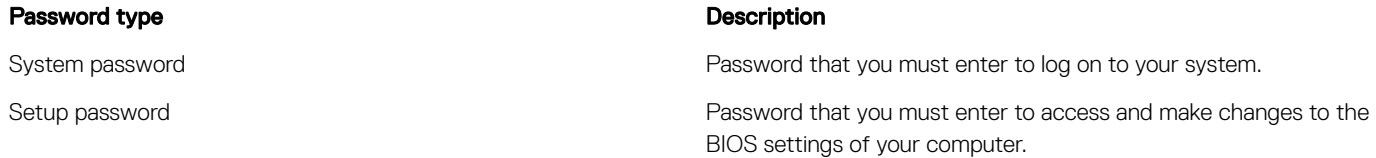

You can create a system password and a setup password to secure your computer.

- $\triangle$  CAUTION: The password features provide a basic level of security for the data on your computer.
- $\triangle$  CAUTION: Anyone can access the data stored on your computer if it is not locked and left unattended.
- NOTE: System and setup password feature is disabled.

### Assigning a system password and setup password

You can assign a new System Password only when the status is in Not Set.

To enter the system setup, press F2 immediately after a power-on or re-boot.

- 1 In the System BIOS or System Setup screen, select Security and press Enter. The **Security** screen is displayed.
- 2 Select System Password and create a password in the Enter the new password field. Use the following guidelines to assign the system password:
	- A password can have up to 32 characters.
	- The password can contain the numbers 0 through 9.
	- Only lower case letters are valid, upper case letters are not allowed.
	- Only the following special characters are allowed: space, ("), (+), (,), (-), (.), (/), ((), (), (), (), ('), (`).
- 3 Type the system password that you entered earlier in the **Confirm new password** field and click OK.
- 4 Press Esc and a message prompts you to save the changes.
- 5 Press Y to save the changes.

The computer reboots.

### <span id="page-33-0"></span>Deleting or changing an existing system setup password

Ensure that the **Password Status** is Unlocked (in the System Setup) before attempting to delete or change the existing System and/or Setup password. You cannot delete or change an existing System or Setup password, if the Password Status is Locked. To enter the System Setup, press F2 immediately after a power-on or reboot.

- 1 In the System BIOS or System Setup screen, select System Security and press Enter. The **System Security** screen is displayed.
- 2 In the System Security screen, verify that Password Status is Unlocked.
- 3 Select **System Password**, alter or delete the existing system password and press Enter or Tab.
- 4 Select **Setup Password**, alter or delete the existing setup password and press Enter or Tab.

#### $\bigcirc|$  NOTE: If you change the System and/or Setup password, re-enter the new password when promoted. If you delete the System and/or Setup password, confirm the deletion when promoted.

- 5 Press Esc and a message prompts you to save the changes.
- 6 Press Y to save the changes and exit from System Setup.

The computer reboot.

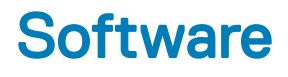

# <span id="page-34-0"></span>Supported operating systems

The following list shows supported operating systems

#### Table 21. Supported operating systems

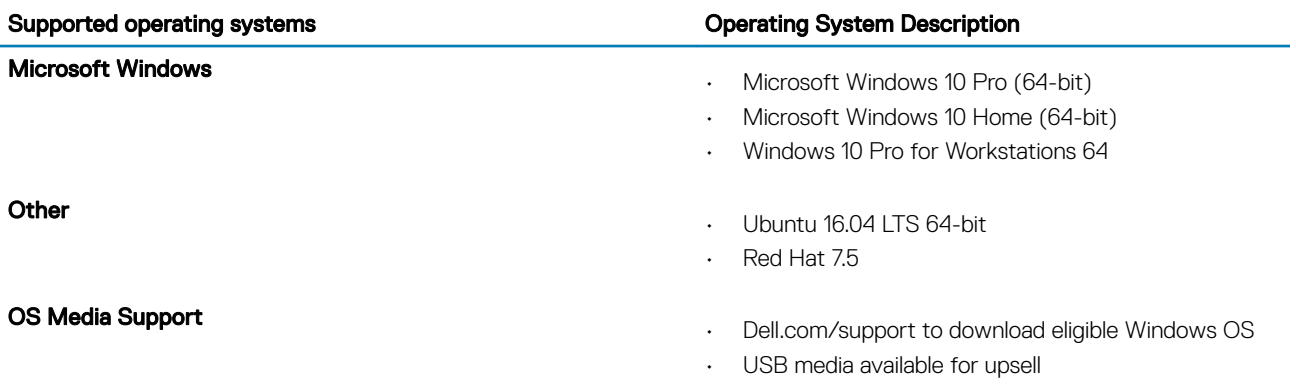

### Downloading drivers

- 1 Turn on the laptop.
- 2 Go to **Dell.com/support**.
- 3 Click Product Support, enter the Service Tag of your laptop, and then click Submit.

#### $\circled{1}$  NOTE: If you do not have the Service Tag, use the auto detect feature or manually browse for your laptop model.

- 4 Click **Drivers and Downloads**.
- 5 Select the operating system installed on your laptop.
- 6 Scroll down the page and select the driver to install.
- 7 Click Download File to download the driver for your laptop.
- 8 After the download is complete, navigate to the folder where you saved the driver file.
- 9 Double-click the driver file icon and follow the instructions on the screen.

### Downloading the chipset driver

- 1 Turn on the laptop.
- 2 Go to **Dell.com/support**.
- 3 Click Product Support, enter the Service Tag of your laptop, and then click Submit.

#### $\circled{0}$  NOTE: If you do not have the Service Tag, use the autodetect feature or manually browse for your laptop model.

- 4 Click **Drivers and Downloads**.
- 5 Select the operating system installed on your laptop.
- 6 Scroll down the page, expand **Chipset**, and select your chipset driver.
- 7 Click **Download File** to download the latest version of the chipset driver for your laptop.
- <span id="page-35-0"></span>8 After the download is complete, navigate to the folder where you saved the driver file.
- 9 Double-click the chipset driver file icon and follow the instructions on the screen.

# Intel chipset drivers

Verify if the Intel chipset drivers are already installed in the laptop.

#### Table 22. Intel chipset drivers

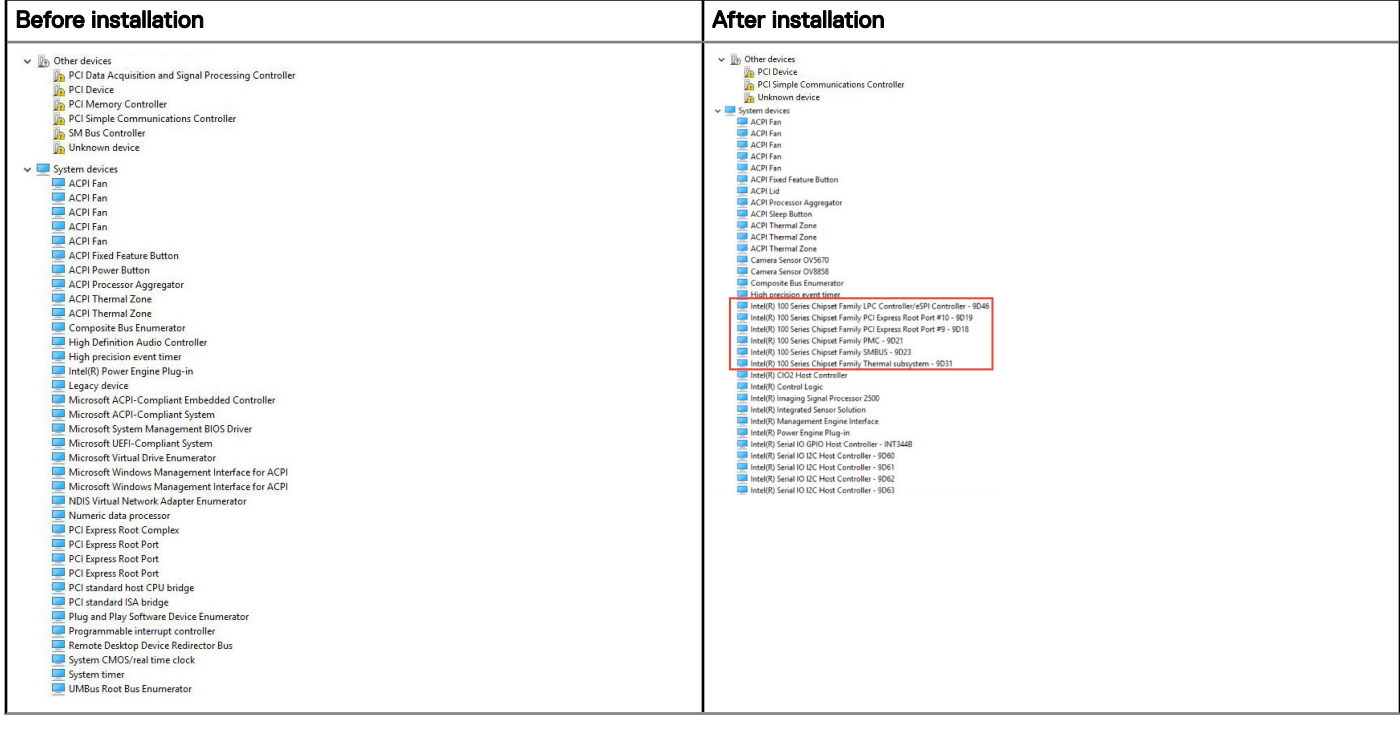

# Intel HD Graphics drivers

Verify if the Intel HD Graphics drivers are already installed in the laptop.

#### Table 23. Intel HD Graphics drivers

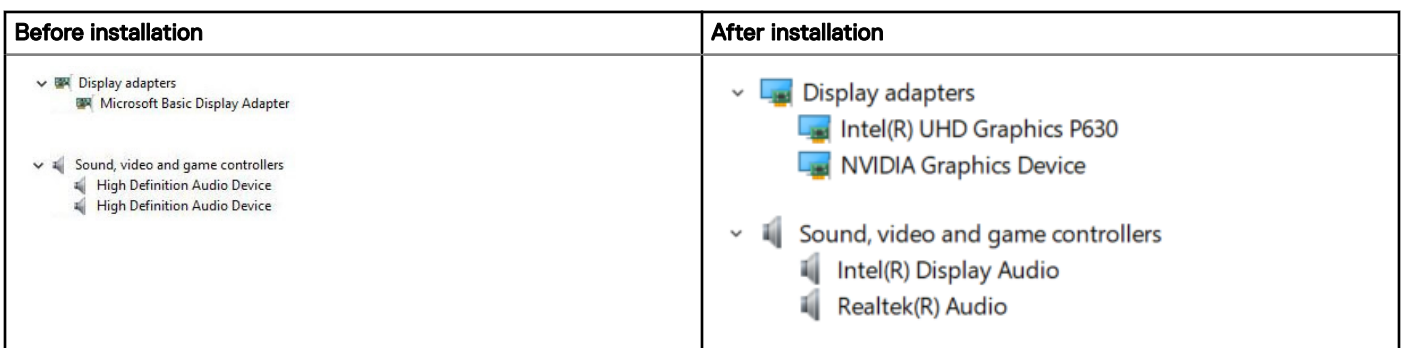

# Getting help

# <span id="page-36-0"></span>Contacting Dell

#### NOTE: If you do not have an active Internet connection, you can find contact information on your purchase invoice, packing slip, bill, or Dell product catalog.

Dell provides several online and telephone-based support and service options. Availability varies by country and product, and some services may not be available in your area. To contact Dell for sales, technical support, or customer service issues:

- 1 Go to **Dell.com/support.**
- 2 Select your support category.
- 3 Verify your country or region in the Choose a Country/Region drop-down list at the bottom of the page.
- 4 Select the appropriate service or support link based on your need.